## **ГОСУДАРСТВЕННОЕ БЮДЖЕТНОЕ ПРОФЕССИОНАЛЬНОЕ ОБРАЗОВАТЕЛЬНОЕ УЧРЕЖДЕНИЕ ИРКУТСКОЙ ОБЛАСТИ «ЧЕРЕМХОВСКИЙ ГОРНОТЕХНИЧЕСКИЙ КОЛЛЕДЖ ИМ. М.И. ЩАДОВА»**

Рассмотрено на заседании ЦК « $\_\_\_\_$   $\_\_\_\_\_\_\$  2020 г. Протокол № \_\_\_\_\_\_ Председатель \_\_\_\_\_\_\_\_\_\_\_\_\_ Т.В. Окладникова

УТВЕРЖДАЮ Зам. директора по УР \_\_\_\_\_\_\_\_\_ Н.А. Шаманова « $\longrightarrow$  2020 г.

# **МЕТОДИЧЕСКИЕ УКАЗАНИЯ**

для выполнения практических (лабораторных) работ студентов по учебной дисциплине

## **ЕН.02 ИНФОРМАТИКА**

## **программы подготовки специалистов среднего звена**

23.02.03 Техническое обслуживание и ремонт автомобильного транспорта

Разработал преподаватель: Плескач Т.А.

# **СОДЕРЖАНИЕ**

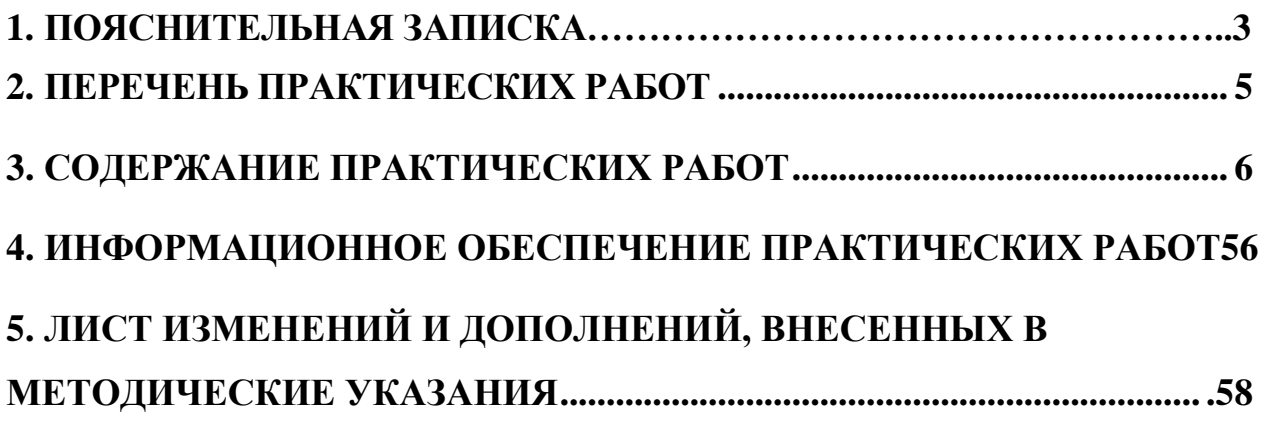

<span id="page-2-0"></span>Методические указания по выполнению практических (лабораторных) работ по учебной дисциплине **«Информатика»** предназначены для студентов специальности **23.02.03 Техническое обслуживание и ремонт автомобильного транспорта**, составлены в соответствии с рабочей программой дисциплины **«Информатика»** и направлены на достижение следующих целей:

- приобретение студентами теоретических знаний и практических навыков использования современных компьютерных технологий и телекоммуникационных средств в профессиональной деятельности.

Методические указания являются частью учебно-методического комплекса по дисциплине **«Информатика»** и содержит задания, указания теоретического минимума. Перед выполнением практической работы каждый студент обязан показать свою готовность к выполнению работы, пройти инструктаж по ТБ при на работе на ПК. По окончании работы студент оформляет отчет.

В результате выполнения полного объема практических работ студент должен уметь:

- использовать изученные прикладные программные средства.

При проведении практических работ применяются следующие технологии и методы обучения:

1. проблемно-поисковых технологий

2. тестовые технологии

Правила выполнения практических работ:

1. Внимательно прослушайте инструктаж по технике безопасности, правила поведения в кабинете информатики.

2. Запомните порядок проведения практических работ, правила их оформления.

3. Изучите теоретические аспекты практической работы

4. Выполните задания практической работы.

5. Оформите отчет в тетради.

Требования к рабочему месту:

1. Количество ученических ПЭВМ, необходимых для оснащения кабинета ИВТ должно быть из расчета одной машины на одного обучающегося с учетом деления класса на две группы.

2. В состав кабинета ИВТ должна быть включена одна машина для учителя с соответствующим периферийным оборудованием.

3. Кабинет ИВТ должен быть оснащен медиа проектором и экраном.

Критерии оценки:

Оценки «5» (отлично) заслуживает студент, обнаруживший при выполнении заданий всестороннее, систематическое и глубокое знание учебно программного материала, учения свободно выполнять профессиональные задачи с всесторонним творческим подходом, обнаруживший познания с использованием основной и дополнительной литературы, рекомендованной программой, усвоивший взаимосвязь изучаемых и изученных дисциплин в их значении для приобретаемой специальности, проявивший творческие

способности в понимании, изложении и использовании учебно - программного материала, проявивший высокий профессионализм, индивидуальность в решении поставленной перед собой задачи, проявивший неординарность при выполнении практических заданий.

Оценки «4» (хорошо) заслуживает студент, обнаруживший при выполнении заданий полное знание учебно - программного материала, успешно выполняющий профессиональную задачу или проблемную ситуацию, усвоивший основную литературу, рекомендованную в программе, показавший систематический характер знаний, умений и навыков при выполнении теоретических и практических заданий по дисциплине «Информатика».

Оценки «3» (удовлетворительно) заслуживает студент, обнаруживший при выполнении практических и теоретических заданий знания основного учебнопрограммного материала в объеме, необходимом для дальнейшей учебной и профессиональной деятельности, справляющийся с выполнением заданий, предусмотренных программой, допустивший погрешности в ответе при защите и выполнении теоретических и практических заданий, но обладающий необходимыми знаниями для их устранения под руководством преподавателя, проявивший какую-то долю творчества и индивидуальность в решении поставленных задач.

Оценки «2» (неудовлетворительно) заслуживает студент, обнаруживший при выполнении практических и теоретических заданий проблемы в знаниях основного учебного материала, допустивший основные принципиальные ошибки в выполнении задания или ситуативной задачи, которую он желал бы решить или предложить варианты решения, который не проявил творческого подхода, индивидуальности.

В соответствии с учебным планом программы подготовки специалистов среднего звена по специальности **23.02.03 Техническое обслуживание и ремонт автомобильного транспорта** и рабочей программы на практические (лабораторные) работы по дисциплине **«Информатика»** отводится 30 часов.

# **2. ПЕРЕЧЕНЬ ПРАКТИЧЕСКИХ РАБОТ**

<span id="page-4-0"></span>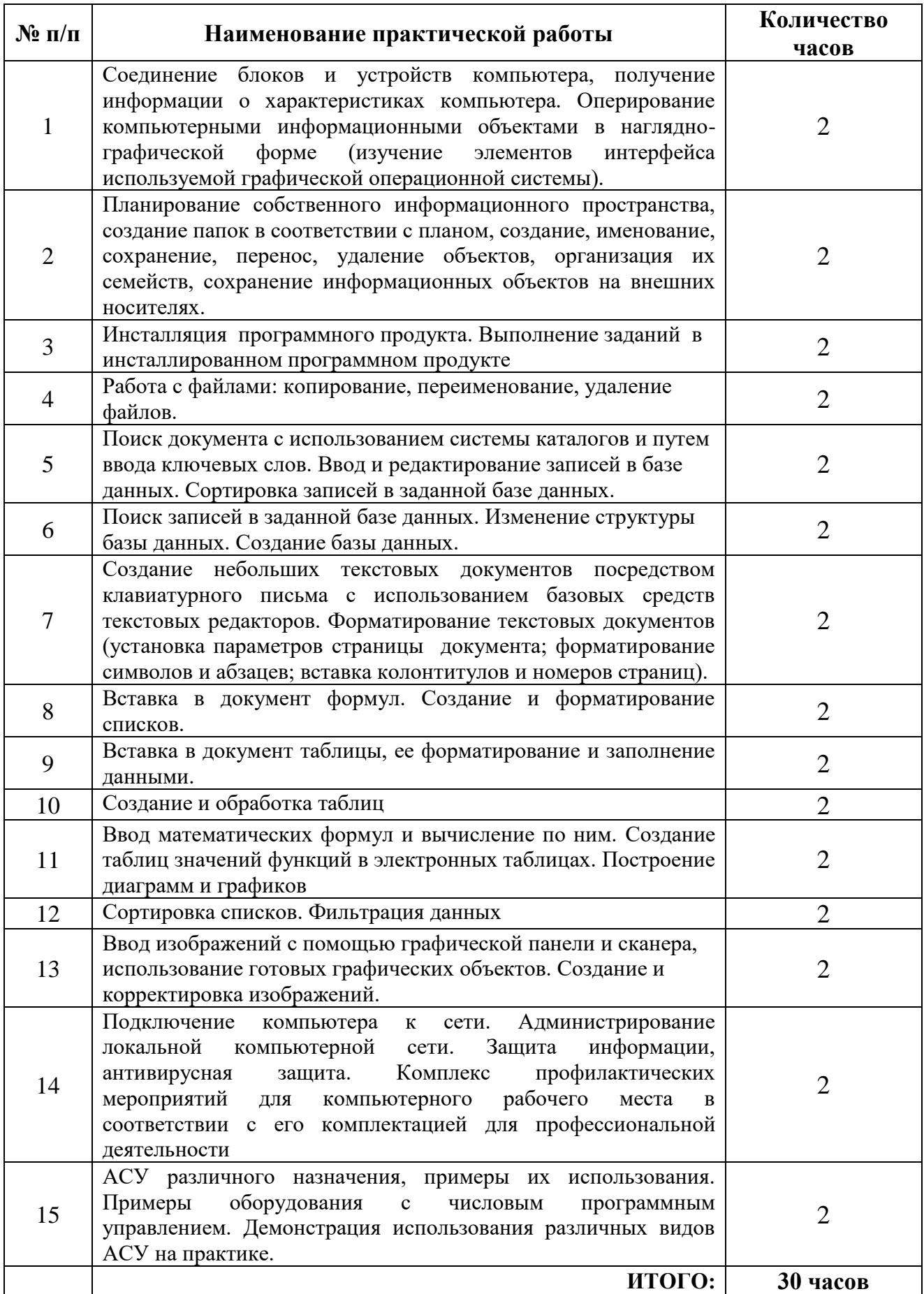

## **3. СОДЕРЖАНИЕ ПРАКТИЧЕСКИХ РАБОТ**

## **Практическая работа №1**

<span id="page-5-0"></span>Соединение блоков и устройств компьютера, получение информации о характеристиках компьютера. Оперирование компьютерными информационными объектами в нагляднографической форме (изучение элементов интерфейса используемой графической операционной системы).

**Цель:** осуществить сборку и разбору системного блока, изучить элементы интерфейса с использование операционной системы ПК

#### **Задание 1. Изучение компонентов и разбор системного блока.**

- 1. Убедитесь в том, что компьютерная система обесточена.
- 2. Откройте системный блок.
- 3. Установите местоположение блока питания.
- 4. Установите местоположение материнской платы.

5. Установите характер подключения материнской платы к блоку питания. Для материнских плат в форм-факторе АТ подключение питания выполняется двумя разъемами, а как в форм-факторе АТХ? Обратите внимание на расположение проводников черного цвета — оно важно для правильной стыковки разъемов.

6. Установите местоположение жесткого диска. Установите местоположение его разъема питания. Проследите направление шлейфа проводников, связывающего жесткий диск с материнской платой. Обратите внимание на местоположение проводника, окрашенного в красный цвет (он должен быть расположен рядом с разъемом питания).

7. Установите местоположения дисководов гибких дисков и дисковода *CD-ROM,* Проследите направление их шлейфов проводников и обратите внимание на положение проводника, окрашенного в красный цвет, относительно разъема питания.

8. Установите местоположение звуковой карты и платы видеоадаптера.

- 9. Выполнить разборку системного блока.
- 10. Примерный порядок разборки системного блока компьютера:
- 11. Отсоединить все кабели.
- 12. Удалить все платы расширения.
- 13. Удалить все планки памяти.
- 14. Удалить материнскую плату в сборе с кулером и процессором.
- 15. Удалить накопители данных.
- 16. Удалить блок питания.

## **Задание 2. Просмотр и анализ комплектации компьютера**

Есть простой способ определить правильность комплектации компьютера программно. Существует ряд программ, позволяющих узнать модели комплектующих скрытых от глаз покупателя. Ведущими в этой области являются программы Everest и SiSoft Sandra. Однако можно обойтись и без них. Операционная система WindowsXP позволяет делать то же самое своими встроенными утилитами. Выполните следующие действия:.

1. Проверка процессора и оперативной памяти

Найдите ярлычок «Мой компьютер», который расположен на «Рабочем столе» либо в меню «Пуск» и нажмите на него правой кнопкой мыши. В появившемся меню выберите строку – «Свойства».

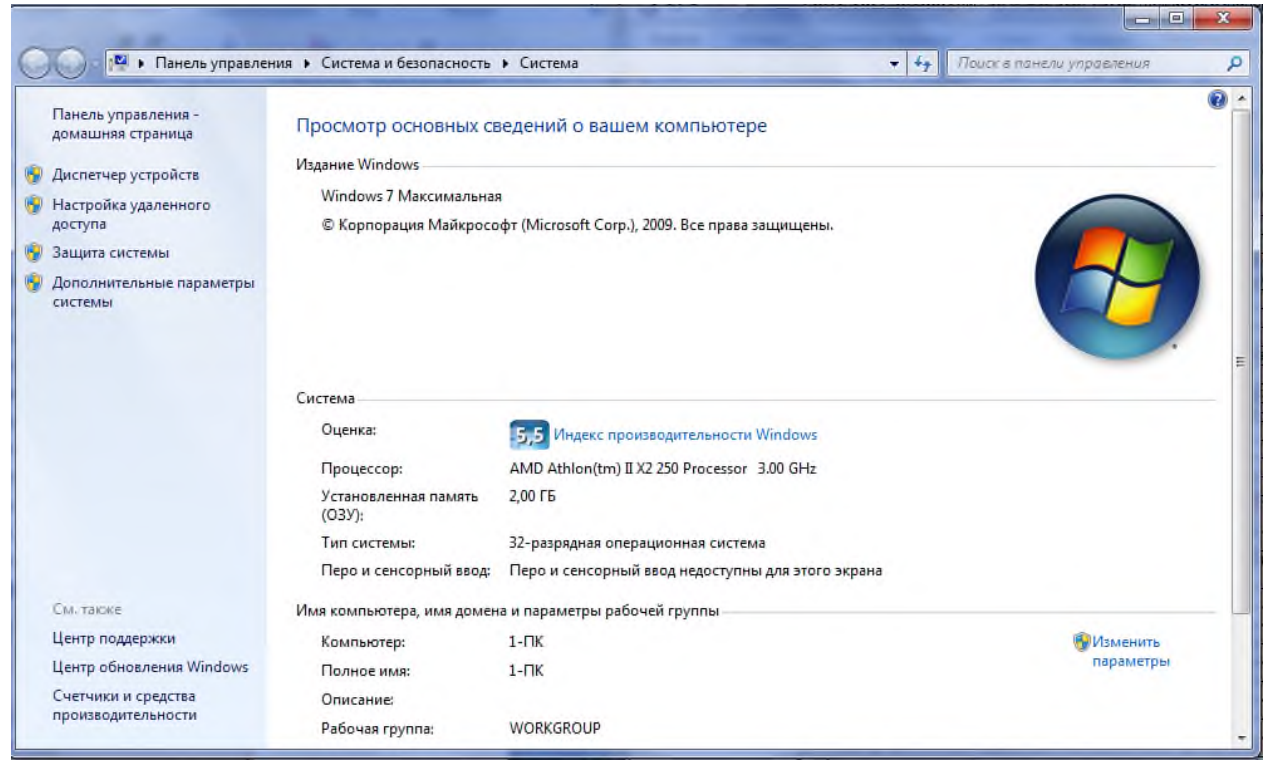

Теперь перед нами открылось окно с информацией о нашей ОС, пользователе ПК и оборудовании – процессоре и оперативной памяти.

*2.* Затем в окне слева: *Диспетчер устройств* или *Дополнительные параметры*, закладка *Оборудование, Диспетчер устройств:*

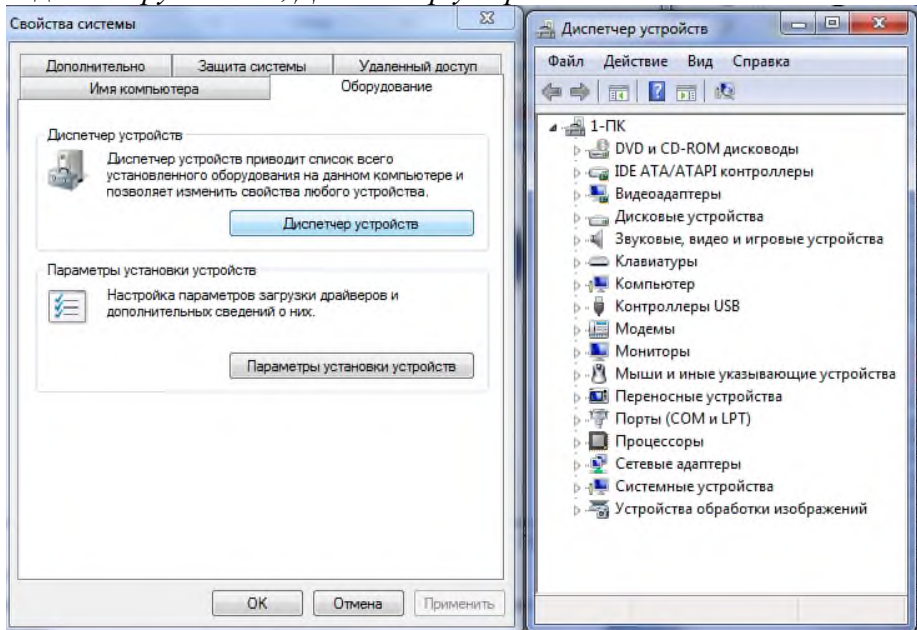

Здесь мы можем просмотреть информацию о жестких дисках, звуковых и видео устройствах.

3. Эту и другую информацию можно получить другим способом. Открываем меню «Пуск» и выбираем пункт «Выполнить». В открывшемся окошке пишем «dxdiag» и нажимаем «Enter». Соглашаемся с тем, что программа просканирует оборудование, нажав кнопку «Да». В открывшемся окне мы также можем проверить процессор, память и видеокарту.

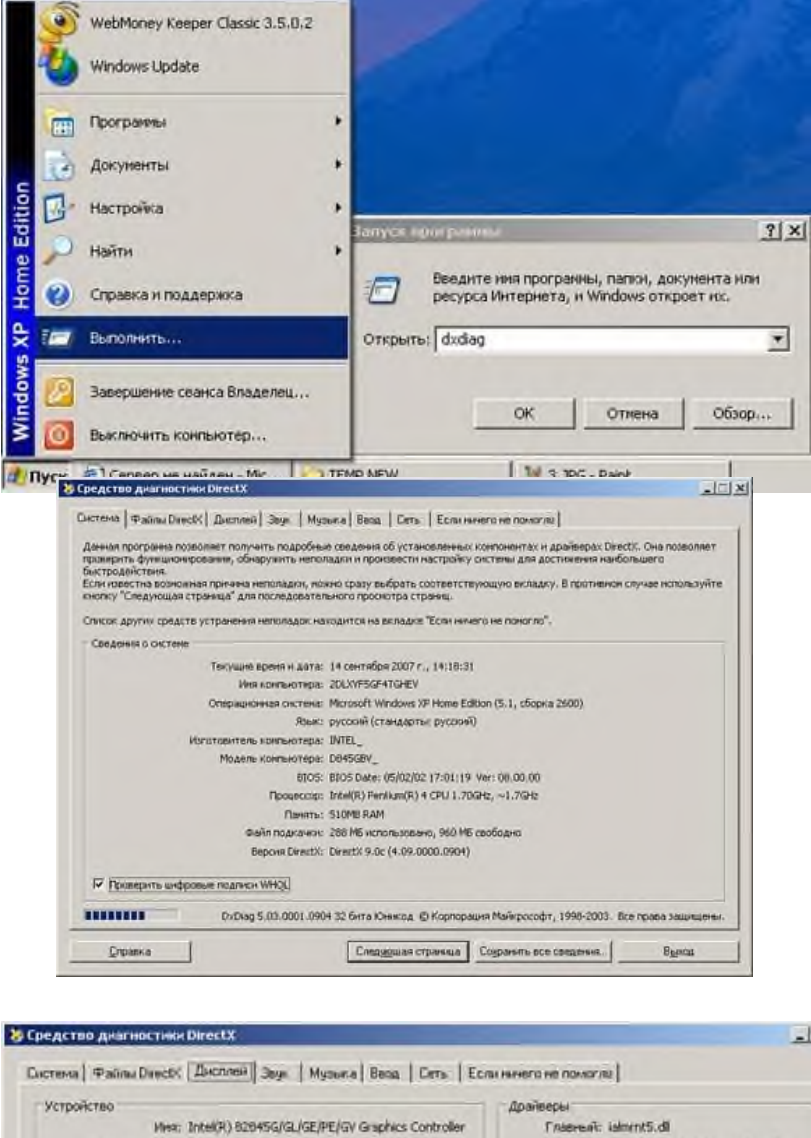

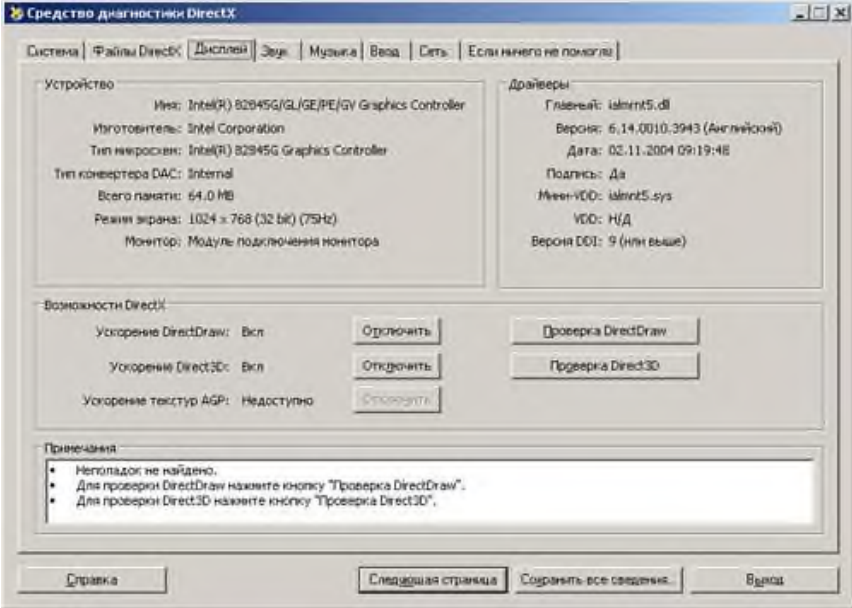

4.Оформите в тетради отчёт о проделанной работе.

Выпишите в тетрадь характеристики устройств: Видеоадаптеры, дисковые устройства, звуковые устройства, клавиатуры, компьютер, мониторы. Процессоры.

**Итог работы -** оформление отчета. Отчет о практической работе должен содержать следующие данные:

1. Дату проведения работы;

- 2. Цель работы;
- 3. Тему (название);
- 4. Ход работы, выполненный в тетради;
- 5. Файл выполненной работы.

## **Практическая работа №2**

Планирование собственного информационного пространства, создание папок в соответствии

с планом, создание, именование, сохранение, перенос, удаление объектов, организация их семейств, сохранение информационных объектов на внешних носителях.

**Цель:** проверить умения обучающихся по планированию собственного информационного пространства, создавать папки и другие информационные объекты, выполнять работу с ними.

## **Задание 1:**

а) На Рабочем столе создать папку с именем «ТОА».

б) В этой папке создать папки обучающихся, работающих на данном компьютере, назвав их по фамилии и имени обучающегося.

в) В созданной своей папке создать папку «Фонд собственных достижений».

г) Поместить в эту папку документы: «Проекты», «Письменные работы», «Сочинения»,

«Грамоты по учебе», «Грамоты по спорту», «Увлечения», «Разработки», «Статьи» и др. (на усмотрение обучающегося).

д) В созданные документы внести информацию, имеющуюся у обучающегося на данный момент, по соответствующей теме.

е) Сохранить все полученные информационные объекты.

ж) Скопировать папку «Фонд собственных достижений» на внешний носитель. В течение учебного года вносить информацию в созданные документы.

з) Полученный результат проанализировать и оценить в конце учебного года.

**Задание 2**: Создание папок на заданном локальном диске.

**Задание 3**: Создание текстовых документов в созданной папке.

**Задание 4**: Создание графических документов в созданных папках.

**Задание 5**: Переименование созданных информационных объектов.

**Задание 6**: Сохранение созданных информационных объектов на заданных носителях.

**Задание 7**: Внесение информации в созданные папки и файлы.

**Задание 8**: Удаление ненужной информации из папок и файлов.

**Задание 9**: Объединение созданных документов в папки по определенной теме.

**Задание 10**: Удаление папок и других информационных объектов.

## **Задание 11. Ответь на контрольные вопросы**

- 1. Из каких частей состоит имя файла?
- 2. Чем различаются полное и быстрое форматирования дисков?
- 3. В чем заключается различие между одноуровневой и иерархической файловыми системами?
- 4. Из каких частей состоит путь к файлу? Полное имя файла?
- 5. Могут ли несколько файлов иметь одинаковые имена?
- 6. Какие возможны операции над файлами?
- 7. Дана иерархическая файловая система. Запишите полные имена файлов.

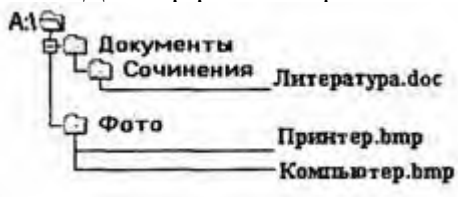

**Итог работы -** оформление отчета. Отчет о практической работе должен содержать следующие данные:

- 6. Дату проведения работы;
- 7. Цель работы;
- 8. Тему (название);
- 9. Ход работы, выполненный в тетради;
- 10. Файл выполненной работы.

## **Практическая работа №3**

Инсталляция программного продукта. Выполнение заданий в инсталлированном программном продукте

**Цель:** повторить основные термины программного обеспечения; закрепить знания по установки программного обеспечения, обновлению и использованию по назначению.

#### **Задание 1.**

1 Установите программу «FineReader 6.0.Тренажер» из папки «ПР1» Рабочего стола на компьютер. Опишите все этапы установки.

2 Удалите программу «FineReader 6.0.Тренажер» через «Панель управления». Опишите все этапы.

## **Задание 2.**

1 Зайдите на сайт Avast! (http://www.avast.ru)

2 Установите на свой компьютер антивирусную программу для домашнего

использования, размещая пиктограммы этого антивируса на Рабочем столе.

3 Сохраните скриншот рабочего стола с пиктограммами установочного файла

антивируса и пиктограммой самого антивируса с именем Virus.jpg.

4 Отошлите скриншот Virus.jpg преподавателю.

#### **Контрольные вопросы**

1 Что такое инсталляция (деинсталляция) программного обеспечения?

2 Порядок инсталляция (деинсталляция) программного обеспечения?

**Итог работы -** оформление отчета. Отчет о практической работе должен содержать следующие данные:

- 1. Дату проведения работы;
- 2. Цель работы;
- 3. Тему (название);
- 4. Ход работы, выполненный в тетради;
- 5. Файл выполненной работы.

## **Практическая работа №4**

Работа с файлами: копирование, переименование, удаление файлов.

**Цель:** закрепить навыки по приемам создания, переименования, копирования, перемещения и удаления файл и папок.

## **Задание 1**

- 1) Выделите папку Мои рисунки, находящуюся в папке Мои документы
- 2) Выделите любые пять файлов, идущих подряд
- 3) Выделите любые 4 файла, находящиеся в разных местах.
- 4) Выделите все объекты в выбранной папке

#### **2. Создание папки** *Времена года***, вложенной в папку Мои документы.**

1) Двойным щелчком левой кнопки мыши откройте папку Мои документы.

2) На свободном месте открывшегося окна щелкните правой кнопкой мыши.

3) Из появившегося контекстного меню левой кнопкой мыши выберите **Создать**.

4) В появившемся подменю левой кнопкой мыши выберите **Папку**.

5) При этом создается папка, которая получит имя *Новая папка*. Это имя можно немедленно изменить. Если сразу начать вводить новое имя, старое имя будет автоматически заменено. Можно оставить имя Новая папка, хотя лучше этого не делать.

Ввод имени папки завершается нажатием клавиши ENTER. Если заданное имя совпадает с уже имеющимся именем файла или папки, появится сообщение об ошибке и имя придется изменить

Клавишей **Delete** сотрите имя папки Новая папка и введите с клавиатуры имя *Времена года*, нажмите **Enter.**

**Примечание.** (При работе в окне можно также дать команду *Файл/Создать/Папку*.)

#### **3. Создание файла Листья.doc, вложенного в папку Времена года.**

1) Двойным щелчком левой кнопки мыши откройте папку Времена года.

2) На свободном месте открывшегося окна щелкните правой кнопкой мыши.

3) Из появившегося контекстного меню левой кнопкой мыши выберите **Создать**.

4) В появившемся подменю левой кнопкой мыши выберите **Документ Microsoft Word**.

5) Операционная система дала имя созданному файлу Документ Microsoft Word

Клавишей **Delete** сотрите это имя и введите с клавиатуры имя *Листья*, нажмите **Enter. 5. Копирование файлов и папок.**

**Теория.**Для копирования объекта его сначала надо выделить.

Копировать объекты можно несколькими способами:

Через контекстное меню выбирая соответственно пункты *Копировать* или*Вставить*.

Выделить объект мышкой и нажать сочетание клавиш *Ctrl+C* (*копирование*) или*Ctrl+V* (*копирование*).

Через *Панель меню* **ПравкаКопировать** или **Правка Вставить**

Через кнопки на панели инструментов – копировать (вставить)

Во всех этих случаях объект копируется в *буфер обмена* и там сохраняется до следующего копирования, или вставки.

**Задания.** Скопируйте любые 7-8 файлов из папки **Мои документы** в свою созданную папку **всеми способами**.

Выделите нужный файл в папке Мои документы

*1) способ* в строке меню окна выберите левой кнопкой мыши **Правка→Копировать**, откройте свою папку, выполните действия: **ПравкаВставить**

**2) способ** на панели инструментов выберите левой кнопкой мыши значок , откройте свою папку, левой кнопкой мыши выберите пиктограмму(вставить)

**3) способ** правой кнопкой мыши вызовите контекстное меню объекта, выберите *Копировать,* откройте свою папку выберите *Вставить* из контекстного меню

## **6. Переименование файлов и папок.**

**Теория.** Переименование осуществляется через контекстное меню выделенного объекта. Удаляете старое название и вводите новое. Естественно потом нужен Enter.

Если вам нужно исправить две-три буквы, то сначала стрелками **←** и **→** подвести курсор к нужному месту, а только потом уже исправлять. Дело в том, что когда вы выбираете команду переименовать, ваше старое название становится выделенным. И если нажать хоть одну букву, то эта одна буква заменит все выделение. Вот почему надо сначала снять выделение (т.е. двинуть стрелками). В конце вы нажимаете Enter, и получаете то, что хотели.

**Задания.** 1) Переименуйте скопированные файлы на имена **Дуб, береза, елка, терен, капуста, цыбуля.**

Для этого правой кнопкой мыши щелкаете файл, в контекстном меню выбираете **Переименовать,** даете новое имя файла, нажимаете **Enter/**

## **7. Удаление файлов и папок**

**Теория.** Сам процесс удаления достаточно прост. Надо выделить щелчком нужный файл (или даже целую папку) и сделать одно из следующих действий:

## нажать клавишу *Delete*;

выбрать из меню Файл действие Удалить;

щелкнуть на нем правой кнопкой мыши и выбрать пункт Удалить.

**Задания.** Удалите любые три файла из своей папки всеми способами.

**Категорически запрещаю удалять файлы из других папок!**!

## **8. Перемещение файлов и папок.**

**Теория.** Для перемещения объекта его сначала надо выделить.

Перемещать объекты можно несколькими способами:

Через контекстное меню выбирая соответственно пункты *Вырезать* или *Вставить*.

Выделить объект мышкой и нажать сочетание клавиш *Ctrl+X* (*вырезка*) или *Ctrl+V* (*вставить*).

Через *Панель меню* **Правка Вырезать** или **Вставить**.

Через кнопки на панели инструментов-вырезать и вставить

Во всех этих случаях объект вырезается в *буфер обмена* и там сохраняется до следующего копирования или вставки.

## **Задание 2.**

*Задание 2.1* Создать на рабочем столе компьютера папку Рабочий стол.

*Задание 2.2* В папке Рабочий стол создать подпапки: Группы, Успеваемость, Отчеты.

*Задание 2.3* В папке Рабочий стол, в подпапке Группы создать файлы: Группа 1.doc, Группа 2.docx

*Задание 2.4* Постройте дерево каталогов

•С:\Рабочий стол\Рабочий стол\Успеваемость\Успеваемость группы 1.xls

•С:\Рабочий стол\Рабочий стол\Успеваемость\Успеваемость группы 2.xlsx

*Задание 2.5* В созданный файл Контрольная работа (C:\Рабочий стол\Рабочий

стол\Отчеты\Контрольная работа.txt) внести следующие данные: Фамилия, имя, отчество исполнителя и указать текущую дату.

Копирование файлов

*Задание 2.6* Через контекстное меню, выбирая соответственно пункты Копировать или Вставить скопировать файл Успеваемость группы 1.xls (С:\Рабочий стол\Рабочий стол\Успеваемость\Успеваемость группы 1.xls) в папку Группы

*Задание 2.7* Используя сочетание клавиш Ctrl+C (копирование) или Ctrl+V (вставить) для выделенного мышкой объекта, скопируйте файл Успеваемость группы 2.xlsx

стол\Успеваемость\Успеваемость группы 2.xlsx) в папку Группы

*Задание 2.8*Через Панель меню Правка → Копировать или Правка → Вставить скопируйте файл Контрольная работа.txt в папку Группы Переименование файлов и папок

*Задание 2.9* Переименуйте скопированный файл Контрольная работа.txt из папки Группы на имя Контрольная работа.doc

Перемещение файлов и папок

*Задание 2.10* Переместите папку Успеваемость (С:\Рабочий стол\Рабочий стол\ Успеваемость \Успеваемость группы 1.xls) в папку Группы.

Удаление файлов и папок

*Задание 2.11*

1 Удалите файл Контрольная работа.doc из папки Группы.

2 Удалите папку Успеваемость из папки Группы

## **Контрольные вопросы**

1 Как связаны между собой расширение файла и приложение, в котором создан этот файл?

2 Чем отличается папка от файла?

3 Можно ли использовать знак « » в имени файла?

**Итог работы -** оформление отчета. Отчет о практической работе должен содержать следующие данные:

- 1. Дату проведения работы;
- 2. Цель работы;
- 3. Тему (название);
- 4. Ход работы, выполненный в тетради;
- 5. Файл выполненной работы.

## **Практическая работа №5**

Поиск документа с использованием системы каталогов и путем ввода ключевых слов. Ввод и редактирование записей в базе данных. Сортировка записей в заданной базе данных.

**Цель:** - закрепить знания по сортировке записи баз данных; искать информацию различными способами.

## **Задание 1**

1. Запустите MS Access. Создайте базу данных **Записная книжка.**

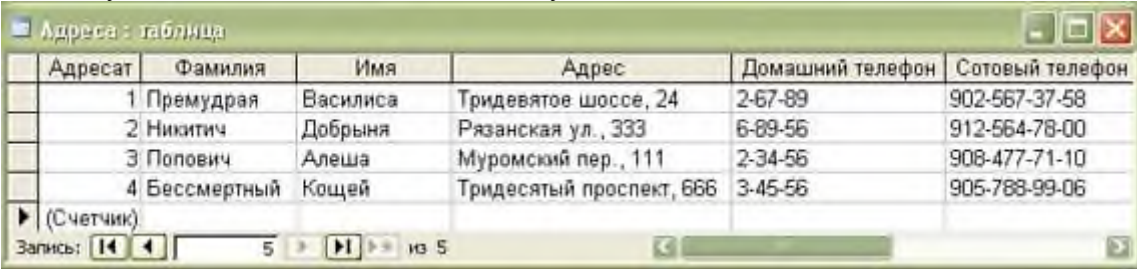

Добавить в таблицу поле Дата рождения. Ввести ещё 5 своих записей.

2. Предположим, что в вашей базе данных накопилось довольно много адресатов и необходимо найти одного из них. Вы точно помните имя, остальная информация для вас довольно расплывчата. Возможно, увидев фамилию или адрес, вы вспомните тот ли этот человек или нет. Как быть? Можно пролистать все записи и искать нужного адресата, но представьте, что у вас накопилось порядка сотни записей, а если больше? То поиск займет много времени. Средствами MS Access можно организовать поиск наиболее эффективнее.

3. Установите курсор в поле **Имя.**

4. Выполните команду **Найти... меню Правка** или воспользуйтесь кнопкой панели

инструментов Если открывшееся окно диалога **Поиск и замена** загораживает форму, обязательно "отодвиньте" его, чтобы можно было прочитать данные формы.

5. В качестве образца поиска введите имя, которое хотите найти. Выберите имя, которое повторяется в ваших записях **(Василиса).** Нажмите кнопку **Найти далее.** В вашей форме, расположенной "под" окном **Поиска и замены,** на первом плане будет размещена запись с соответствующим именем. Читайте, тот ли это адресат. Если не тот, то нажмите кнопку **Найти далее**, и программа найдет еще одного адресата с таким же именем (если он есть). Таким образом, можно просмотреть всех адресатов с выбранным именем и найти нужного.

6. Если вы нашли своего адресата, окно диалога **Поиск** и замена можно закрыть Поиск осуществляется только среди данных поля **Имя** (того поля, в который предварительно установлен курсор). Область поиска мы можем задать с помощью поля **Поиск в:**, выбрав из списка. Кроме того, вы имеете возможность выбрать различные варианты совпадения с образцом.

В раскрывающемся списке **Совпадение** можно выбрать одну из трех возможностей: **1) С любой частью поля** — совпадения с образцом ищутся в любой части содержимого поля. Например, для образца "Ира" будут найдены "Кира" и "Ираида". **2) Поля целиком** будут обнаружены поля, содержимое которых полностью совпадает с образцом. **3) С начала поля** — ищутся совпадения с образцом с начала содержимого поля. Например, для образца "Ира" будет найдена "Ираида", но не "Кира".

Также существует возможность определить направление поиска в поле **Просмотр: 1)** Вверх — от текущей записи к первой.**)** Вниз — от текущей записи к последней. Если вы хотите организовать поиск с учетом регистра символов, то установите соответствующий флажок. В этом случае, при введенном образце "Ира" не будут обнаружены "ира" или "ИРА".

7. Определите, кто вам звонил, если на вашем телефонном определителе номера остался номер телефона звонившего.

#### **Задание 2**

Способ, рассмотренный в Задании 1, не всегда рациональный. Проще было бы увидеть список сразу всех адресатов, имеющих нужное имя. Сделать это можно с помощью фильтра. **Фильтр** – это набор условий, предназначенный для отбора записей или их сортировки.

1. Представьте **Форму** в режиме **Таблицы**.

2. Выполните команду **Записи – Фильтр – Расширенный фильтр** В верхней части окна **Фильтр** выводится список полей таблицы **Адреса**. В нижней части окна фильтра выводится бланк, в который вводятся условия отбора.

3. Укажите в поле **Имя**, для которого задается условие отбора из списка:

• Его можно перетащить мышью из списка полей в первую ячейку первой строки бланка фильтра; • Можно дважды щелкнуть по имени поля в списке полей; • Щелкнуть мышью в первой ячейке бланка фильтра и выбрать поле в раскрывающимся списке.

4. Введите условие отбора для включенного в бланк поля. То есть введите образец совпадения (имя, которое мы ищем – Василиса).

5. Далее созданный фильтр нужно применить к записям формы. Для этого выполните

команду **Записи – Применить фильтр** или нажмите кнопку на панели инструментов . Результатом явится список всех людей, имеющих заданное имя. Когда такой список перед глазами намного проще разобраться, кто есть кто.

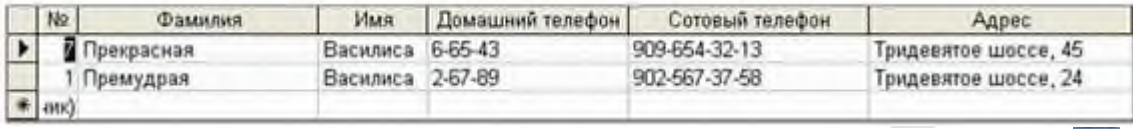

6. Если хотите вновь увидеть список всех адресатов, то вновь нажмите кнопку **Х** 

7. Если же вы вновь хотите применить тот же самый фильтр, то нет необходимости

вновь его настраивать, достаточно нажать кнопку

В выражениях для условий отбора допускается использование операторов шаблона. Приведем некоторые символы шаблона. **Звездочка (\*)** — заменяет любую группу любых символов; может быть первым или последним символом в шаблоне. Имея условием "Вас\*", будут отобраны и "Василиса", и "Василий", и "Васька". Имея условием "\*ова", можно отобрать все фамилии, оканчивающиеся на "ова" — "Иванова", "Петрова" и т. д **Знак вопроса (?)** — заменяет любой один символ. Если иметь в качестве условия "М?ша", то будут отобраны и "Миша", и "Маша".**Знак номера (#)** - заменяет любую одну цифру. Задав условие "1#3", найдете "103", "113", "123"...

8. Используя фильтр, получите список всех адресатов, у которых номер телефона начинается на три одинаковые цифры, например, 905

## **Задание 3.**

1. Отсортировать записи по фамилии. Открыть таблицу. Установить курсор в поле Фамилия. Выбрать Записи – Сортировка по возрастанию.

2. Отсортировать данные по убыванию поля Дата рождения.

3. Отсортировать таблицу по именам.

**Итог работы -** оформление отчета. Отчет о практической работе должен содержать следующие данные:

- 1. Дату проведения работы;
- 2. Цель работы;
- 3. Тему (название);
- 4. Ход работы, выполненный в тетради;
- 5. Файл выполненной работы.

#### **Практическая работа №6**

Поиск записей в заданной базе данных. Изменение структуры базы данных. Создание базы данных.

**Цель:** - создать базу данных из одной или нескольких таблиц;

- установить связи между таблицами;

- заполнить таблицы данными.

**Задание 1.** Создание таблицы с помощью Шаблонов таблиц.

- 1. Запустить Microsoft Access: Пуск Все программы Microsoft Office Access 2007.
- 2. В появившемся окне выбрать Новая база данных.

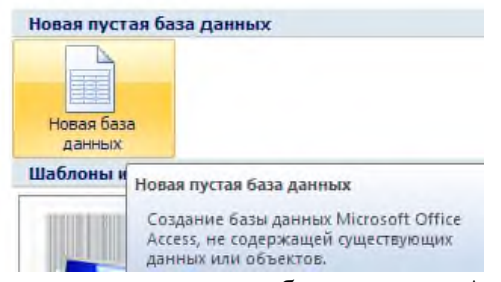

3. Перейти в папку своей группы и задать имя базы данных **Адрес**.

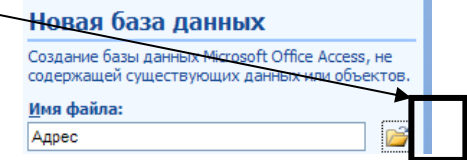

4. В окне базы данных выбрать вкладку **Создание** и щёлкнуть по кнопке **Шаблоны таблиц - Контакты**.

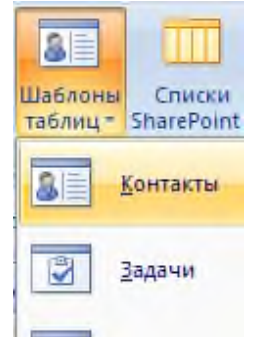

- 5. Перед вами появится таблица с готовым списком полей. Ее нужно будет изменить, предварительно сохранив под именем **Адреса.** Для этого:
	- a. По заголовку таблицы нажать правой клавишей мыши и выбрать пункт Сохранить

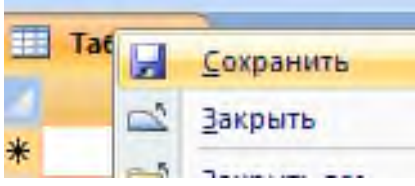

или на панели быстрого запуска нажать на пиктограмму

b. В появившемся окне ввести имя таблицы – Адрес и нажать кнопку ОК.

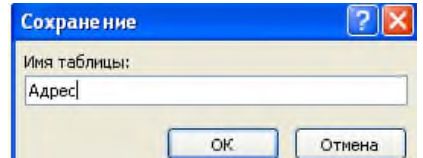

6. Перейти в режим **Конструктор:** контекстное меню – Конструктор или Главная – Режим – Конструктор

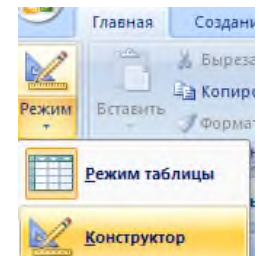

7. Выбрать следующие поля: Фамилия, Имя, Адрес, Домашний телефон, Сотовый телефон. Остальные поля, не соответствующие данным наименованиям, необходимо удалить из таблицы. Для этого вызвать контекстное меню и выбрать пункт **Удалить строки.**

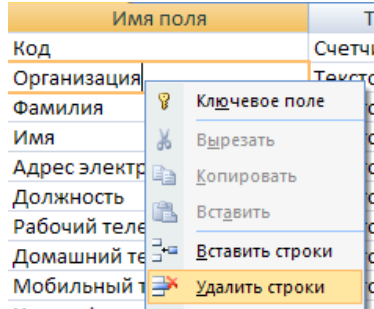

- 8. Сохранить изменения и перейти в Режим таблицы: **Главная – Режим таблицы**.
- 9. Введите данные в таблицу не менее 10 записей.

**Задание 2.** Создание базы данных в режиме Конструктора.

- 1. Создать БД «**Обучение**» в папке со своим номером группы.
- 2. В данной базе будет содержаться четыре таблицы, созданные с помощью Конструктора таблиц, вкладка **Создание**:

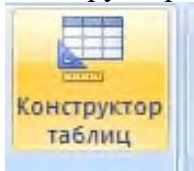

У таблиц и полей есть свойства, с помощью которых можно управлять их характеристиками и поведением.

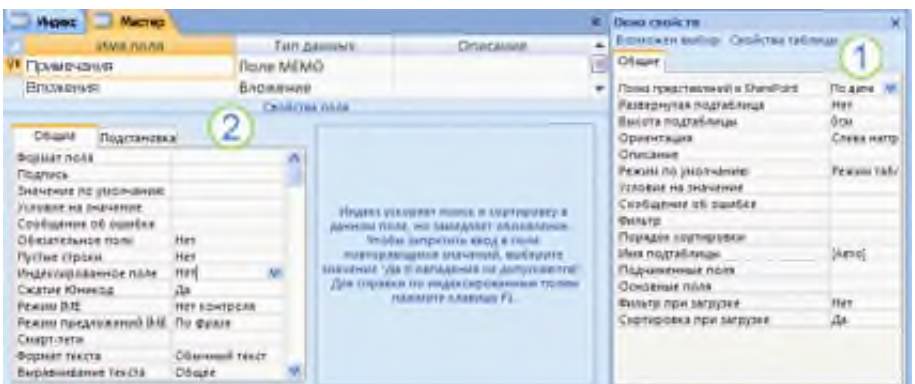

Таблица, открытая в режиме конструктора.

- Свойства таблицы
- Свойства поля
- **Таблица «Группа»** имеет следующие поля:
	- o Группа (тип Текстовый) ключевое (через контекстное меню Ключевое поле  $\lambda$
	- o Количество студентов (тип Числовой).
- **Таблица «Предметы»** имеет следующие поля:
	- o Предмет (тип Текстовый) ключевое,
	- o Преподаватель (тип Текстовый)
	- o Кабинет (тип Числовой).
- **Таблица «Студенты»** имеет следующие поля:
	- o Номер\_студента (тип Счетчик)- ключевое,
	- o Фамилия (тип Текстовый),
	- o Имя (тип Текстовый),
	- o Группа (Тип Мастер подстановок, указать, что значения будут использованы из таблиц или запросов, на следующем шаге выбрать таблицу Группа - поле Группа, сортировка не нужна).

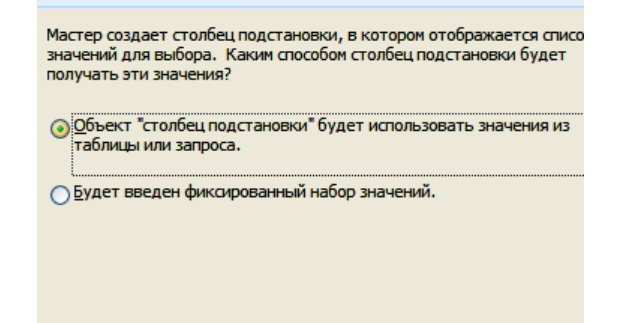

- **Таблица «Успеваемость»** имеет следующие поля:
	- o Фамилии (Тип Мастер подстановок, с помощью Мастера подстановок указать, что этот столбец будет использовать значения из таблицы Студенты поля Фамилия)- ключевое,
	- o Предмет (Тип Мастер подстановок, с помощью Мастера подстановок указать, что этот столбец будет использовать значения из таблицы Предметы поля Предмет) –ключевое

**Примечание!** Для создания составного ключа необходимо выделить все поля при помощи клавиши CTRL и выбрать пункт Ключевое поле в ленте меню

o Оценка (тип Числовой, Устанавливается в **свойствах поля:** Значение по умолчанию: **2**, Условие на значение: **>=2 and <=5**).

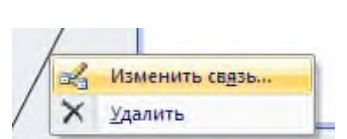

- 3. На Схеме данных (вкладка **Работа с базами данным)** изменить уже созданные ранее связи между таблицами: выделить связь, вызвать **контекстное меню – изменить связь:**
- Группа и Учащиеся:
	- Главная таблица Группа
	- Поля связи: Группа и Группа
	- Тип связи: один-ко-многим +сохранение целостности (флажок напротив пункта Обеспечение целостности данных)
	- Тип объединения: только совпадающие (кнопка Объединение…, выбрать первый пункт)
- Учащиеся и Успеваемость:
	- Главная таблица Учащиеся
	- Поля связи: Номер и Фамилии
	- Тип связи: один-ко-многим +сохранение целостности
	- Тип объединения: только совпадающие
- Предметы и Успеваемость:
	- Главная таблица Предметы
	- Поля связи: Предмет и Предмет
	- Тип связи: один-комногим +сохранение целостности
	- Тип объединения: только совпадающие
- a) Сохранить Схему данных.

## 4. Заполнение БД

- a) Выбрать вкладку «Таблицы» и используя кнопку «Открыть» в режиме таблицы последовательно заполнить все указанные там таблицы по трем группам с количеством человек не менее
- 5. Успеваемость по 3 предметам.
	- b) Расположить их все на экране.
- 5. Сохранить БД.

**Итог работы -** оформление отчета. Отчет о практической работе должен содержать следующие данные:

- 1. Дату проведения работы;
- 2. Цель работы;
- 3. Тему (название);
- 4. Ход работы, выполненный в тетради;
- 5. Файл выполненной работы.

## **Практическая работа №7**

Создание небольших текстовых документов посредством клавиатурного письма с использованием базовых средств текстовых редакторов. Форматирование текстовых документов (установка параметров страницы документа; форматирование символов и абзацев; вставка колонтитулов и номеров страниц).

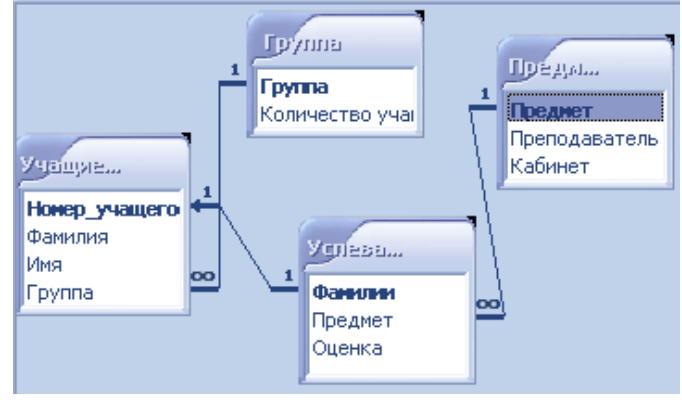

#### Параметры объединения

- 1: Объединение только тех записей, в которых связанные поля обеих таблиц совпадают.
- 2: Объединение ВСЕХ записей из "Т\_Сотрудники" и только тех записей из "Т\_Увольнение", в которых связанные поля совпадают.
- 3: Объединение ВСЕХ записей из "Т\_Увольнение" и только тех записей из "Т\_Сотрудники", в которых связанные поля совпадают.

**Цель:** - закрепить знания по правилам форматирования символов и абзацев.

#### **Задание 1. Форматирование символов.**

1. Наберите текст. Отредактируйте текст, используя команды работы со шрифтами. Сохраните документ в папке своей группы под именем **Шрифты.doc**.

Шрифт – Arial; размер – 12 **Шрифт – Courier New; размер – 14; полужирный(Ж)** *Шрифт – Times New Roman; размер – 15; курсив (К)* Шрифт — Arial; размер — 20; контур букв **Шрифт – Times New Roman; размер – 14; Ж; подчеркнутый** (Ч) ШРИФТ – ARIAL; РАЗМЕР – 16; ПОДЧЕРКНУТЬ ТОЛЬКО СЛОВА Шрифт – Book Antiqua; размер – 21; с тенью Шрифт – Arial; размер – 18; подчеркнуть волнистой линией <u> IUIpvidor — Tahoma; pasmep — 13, XK, подчеркнуть пунктиром, контур бужв</u> Шрифт – Times New Roman; размер – 19; зачеркнутый Шрифт – Arial; размер – 14; анимация красные муравьи Шрифт – Verdana; размер – 14; разреженный на 2 пт. Шрифт – Courier New; размер – 17; слова разным цветом **Шрифт – Arial; размер – 12; Ж; цвет – белый; фон – черный**

2. Наберите текст. Отредактируйте текст, используя команды работы со шрифтами. Сохраните документ в папке своей группы под именем **Тренинг.doc**.

# **Аутогенная тренировка**

Напряженный ритм жизни, интенсификация труда и<br>уменьшение двигательной активности порождают известный уменьшение двигательной активности порождают<br>диссонане между большими требованиями к <u>и</u> между большими требованиями к <u>интеллекту</u><br>го эмоциональной сфере и сравнительно *малой человека*, его эмоциональной сфере и сравнительно *малой нагрузкой* мускулатуры. заставляет людей быть в *постоянном напряжении*. Поэтому в большинстве случаев у людей, подверженным «**болезням века**» – неврозам, гипертонии и ишемической болезни, - врачи фиксируют повышенную *напряженность* мышечной мускулатуры, *утрату* навыка к произвольному расслаблению мышц.

Наиболее **эффективным** методом обретения этого навыка, несомненно, является аутогенная тренировка **(АТ)**. В основе **АТ** лежит самовнушение. Основные моменты методики АТ можно обозначить так: *умение глубоко и быстро вызвать полное расслабление мышц тела; вызывание ощущения тепла в конечностях с помощью произвольного влияния на тонус периферических сосудов; произвольная регуляция ритма сердечной деятельности; воздействие на глубину и ритм дыхания; умение вызывать чувство тепла в области* **живота***, прохлады в области*  **лба**.

3. Набрать текст, учитывая элементы форматирования. Для расстановки верхних и нижних индексов можно использовать значки на панелях инструментов. Сохранить документ в папке своей группы под именем **Символы.doc**.

- 1. Температура воздуха в акватории Азовского моря составляет 31<sup>0</sup>С, Черного моря – 29<sup>0</sup>С. Температура воды в Азовском море колеблется от 23<sup>0</sup>С до 26<sup>0</sup>С, на Черном море – от 20<sup>°</sup>С до 23<sup>°</sup>С.
- 2. Собрание акционеров АО «АЗОТ» состоится в  $15^{25}$  в актовом зале завода. Регистрация акционеров с  $14^{\frac{45}{5}}$  по  $15^{\frac{20}{5}}$ .
- 3. H<sub>2</sub>SO<sub>4</sub>, Al(OH)<sub>3</sub>, P<sub>2</sub>O<sub>5</sub>, K<sub>2</sub>SO<sub>3</sub>, Mg(OH)<sub>2</sub>, HNO<sub>3</sub>, Ca<sub>3</sub>(PO<sub>4</sub>)<sub>2</sub>, Na<sub>2</sub>O, BaSO<sub>4</sub>.

4. 
$$
AX_i^2 + BY_j^3 = C_i(X_i+Y_j)^2
$$

- 5.  $a_{i+j}^{(n-1)+n} b_j^{(1-n)}dx = c_{i+j}^{(n+2)} + e_j^{3n}dx$
- 6. Задача. Составить программу. Автомобиль за t с движения изменил свою скорость с  $V_0$  до  $V_1$  м/с. Определить ускорение автомобиля.

#### **Задание 2. Форматирование абзацев.**

1. Создать документ и сохранить его в своей папке под названием **Абзацы.**

2. Напечатать предложенные абзацы, используя копирование текста. Отформатировать их в соответствии с описанием.

Выравнивание абзаца по левому краю Выравнивание абзаца по левому краю Выравнивание абзаца по левому краю Выравнивание абзаца по левому краю

Выравнивание абзаца по левому краю

Выравнивание абзаца по правому краю Выравнивание абзаца по правому краю Выравнивание абзаца по правому краю Выравнивание абзаца по правому краю Выравнивание абзаца по правому краю

Выравнивание абзаца по центру Выравнивание абзаца по центру Выравнивание абзаца

по центру Выравнивание абзаца по центру Выравнивание абзаца по центру Выравнивание абзаца по центру

Выравнивание абзаца по ширине без переносов Выравнивание абзаца по ширине без переносов Выравни вание абзаца по ширине без переносов Выравнивание абзаца по ширине без переносов Выравнивание абзаца по ширине без переносов

*Выравнивание абзаца по ширине с переносами Выравнивание абзаца по ш ирине с переносами Выравнивание абзаца по ширине с переносами Выравнивание абзаца по ширине с переносами Выравнивание абзаца по ширине с переносами*

*Выравнивание абзаца по ширине, интервал перед абзацем - 12 пт, после - 24 пт, отступ первой строки – 1,5 см. Выравнивание абзаца по ширине, интервал перед абзацем - 12 пт, после - 24 пт, отступ первой строки – 1,5 см. Выравнивание абзаца по ширине, интервал перед абзацем - 12 пт, после - 24 пт, отступ первой строки – 1,5 см.*

3. Для всех нечетных абзацев назначьте рамку разного вида.

4. Для всех четных абзацев назначьте заливку разного цвета.

5. Воспроизведите следующие списки (друг под другом в один столбец):

- Список • Список
- Список
- Список
	- Список
	- Список
- $\odot$ Список
- Список
- $\odot$ Список
- $\odot$ Список

Список

**Итог работы -** оформление отчета. Отчет о практической работе должен содержать следующие данные:

- 1. Дату проведения работы;
- 2. Цель работы;
- 3. Тему (название);
- 4. Ход работы, выполненный в тетради;
- 5. Файл выполненной работы.

## **Практическая работа №8**

Вставка в документ формул. Создание и форматирование списков.

**Цель:** создавать и редактировать математические формулы; научиться размещать математические формулы в текстовый документ; научиться создавать и редактировать списки в программе MS Word.

#### **Задание 1:**

1. Запустите текстовый редактор Microsoft Word из меню ПУСК.

2. Загрузите редактор формул, выбрав команду вкладка Вставка – панель Текст – пункт Объект. В диалоговом окне выберите вид объекта Microsoft Equation 3.0. На экран выведется панель Редактор формул и окно для вставки формулы.

3. Изучите команды панели Редактор формул.

4. Используя Мастер формул, набрать формулы и математические выражения по образцу 1. Чтобы закончить работу с редактором формул, нужно закрыть его или щёлкнуть в любое место в документе.

1. 
$$
\frac{1}{2 + \frac{3}{4 + \frac{5}{6 + \frac{7}{8}}}}
$$
  
\n2. 
$$
\sqrt[3]{25x(2x^2 + 9)} = 4x + \frac{3}{x}
$$
  
\n3. 
$$
\left(\frac{x}{1-x}\right)^{(5)}
$$
  
\n4. 
$$
\lim_{x \to \infty} \frac{2n^2}{n^2 + x + 1}
$$
  
\n5. 
$$
(1+x)^n = 1 + \frac{nx}{1!} + \frac{n(x-1)x^2}{2!} + \cdots
$$
  
\n6. 
$$
\frac{\sqrt{x}b}{x^2(x+1)} + \cos^2|x-b|
$$
  
\n7. 
$$
\frac{(8b+1)}{4b^3 - 2 \cdot \sqrt{b} + 1}
$$
  
\n8. 
$$
\begin{cases} x + y + z = 0 \\ 2x + 3y + z = 1 \\ x + 2y + z \end{cases}
$$
  
\n9. 
$$
\sum_{n=1}^{\infty} n^2 + n - 1
$$

## **Задание 2.**

Набрать предложенный текст и оформить списки. Пифагор

Пифагор Самосский (VI в. до н. э.)

- 1. древнегреческий философ,
- 2. религиозный и политический деятель,
- 3. основатель пифагореизма,

4. математик.

Пифагору приписывается, например, изучение:

• свойств целых чисел и пропорций,

• доказательство теоремы Пифагора.

**Задание 3.** Набрать предложенный текст и оформить списки.

Программное обеспечение

- 1. Системное программное обеспечение.
	- Операционная система.
	- Антивирусные средства.
- 2. Прикладное программное обеспечение.
	- Графические редакторы.
		- ➢ Растровые графические редакторы.
		- ➢ Векторные графические редакторы.
	- Текстовые редакторы.
		- ➢ Простые текстовые редакторы.
		- ➢ Текстовые процессоры.

**Задание 4.** Набрать предложенный текст и оформить многоуровневые списки.

- 1. Структура графической системы.
	- 1.1. Дисплей.
	- 1.2. Видеоадаптер.
	- 1.3. Другие графические устройства.
- 2. Методы представления графических изображений.
	- 2.1. Растровая графика.
	- 2.2. Векторная графика.
- 3. Первые шаги в CorelDraw.
	- 3.1. Рабочий экран.
	- 3.2. Работа с объектами (начало).
- 4. Цвет.
	- 4.1. Системы цветов.
	- 4.2. Цвет в CorelDraw.
		- 4.2.1.Заливка объектов.
		- 4.2.2.Закраска контуров.
- 5. Работа с объектами в CorelDraw (продолжение).
	- 5.1. Контурные линии.
	- 5.2. Вспомогательный режим работы.
	- 5.3. Кривые.
- 6. Работа с файлами.
	- 6.1. Форматирование графических файлов.
	- 6.2. Сохранение и загрузка изображений в CorelDraw.
	- 6.3. Импорт изображений в CorelDraw.

## **Контрольные вопросы:**

- 1. Какие виды списков существуют?
- 2. Какой вид списков использовался в задание 2?
- 3. Какой вид списков использовался в задание 4?

**Итог работы -** оформление отчета. Отчет о практической работе должен содержать следующие данные:

- 6. Дату проведения работы;
- 7. Цель работы;
- 8. Тему (название);
- 9. Ход работы, выполненный в тетради;
- 10. Файл выполненной работы.

## **Практическая работа №9**

Вставка в документ таблицы, ее форматирование и заполнение данными.

**Цель:** уметь добавлять, изменять, форматировать и редактировать таблицы.

**Задание**. Вставить таблицы в соответствии с заданиями, учитывая элементы их оформления. Сохранить документ в папке своей группы под именем **Таблицы.doc**.

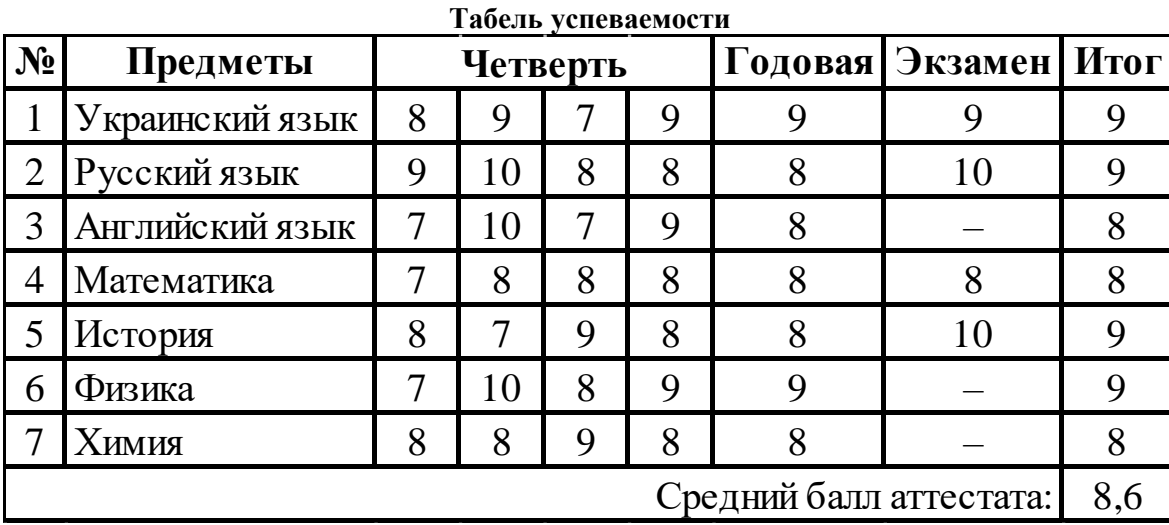

**Задание к таблице «Расчётные данные».** При оформлении таблицы использовать стиль оформления: толщина границ таблицы – 1,5 пт, цвет границ – зеленый. Шрифт данных ячеек – «Шаг», «Данные», «Промежуточные данные», «Условие», «Результат», «Расчетные данные», «Расчет», «Итоговые данные» – полужирный, размер – 14 пт. Цвет фона для каждой из указанных ячеек выберите сами.

#### **Расчетные данные**

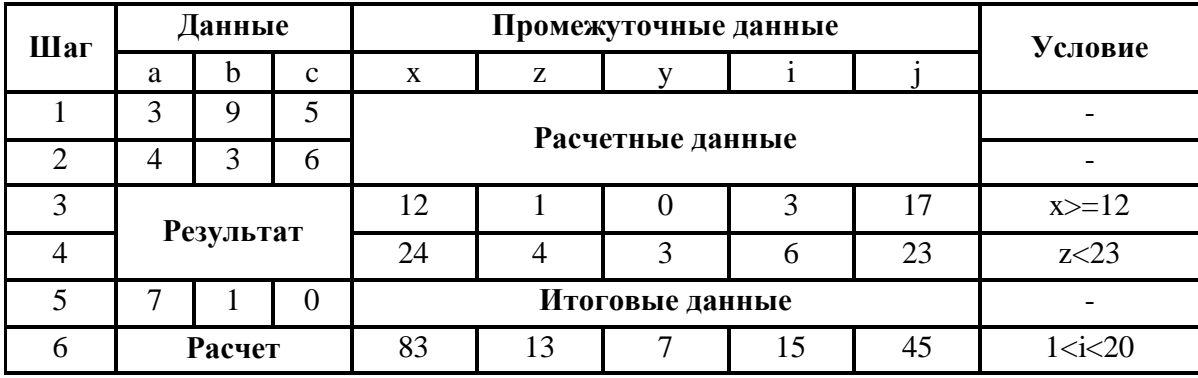

**Задание к таблице «Склад».** При оформлении таблицы использовать стиль оформления: толщина внешней границы таблицы – 1 пт; внутренних границ – 0,25 пт. Цвет фона столбцов «Покупатель», «Количество», «Цена», «Стоимость» выбирается пользователем. Шрифт заголовка таблицы – полужирный. Выделить итоговые данные, изменив стиль оформления верхней границы строки «Итого»: цвет – красный, толщина – 2,25.

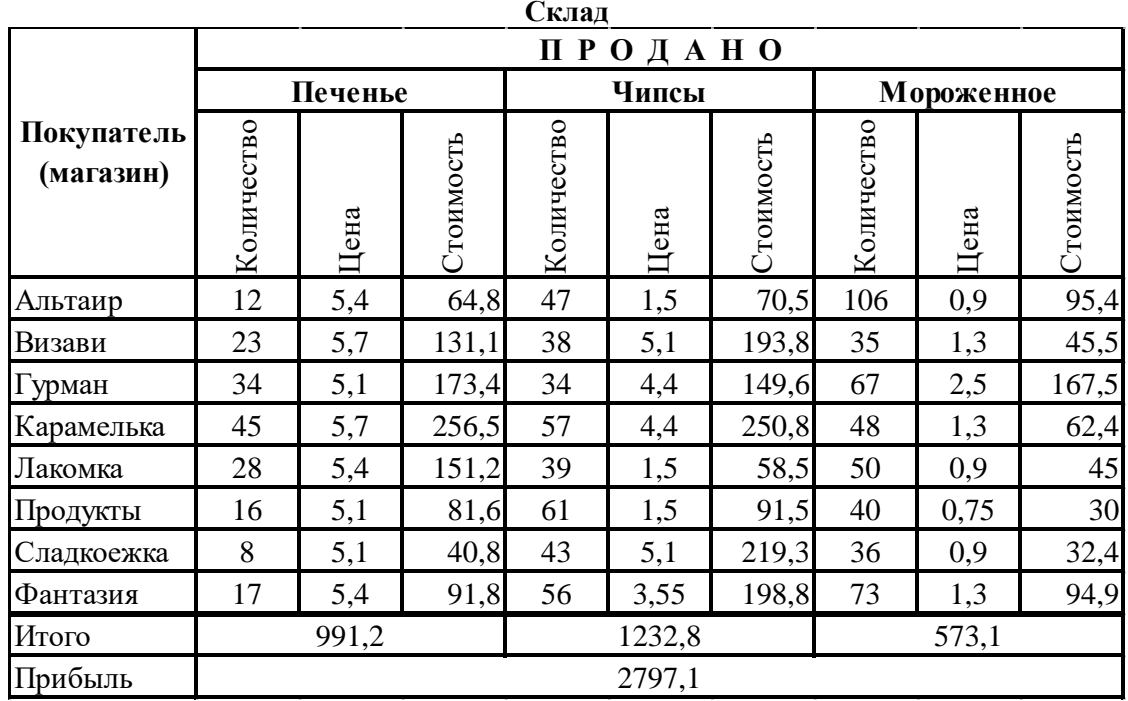

**Задание к таблице «Сводная ведомость выходов».** При оформлении таблицы использовать стиль оформления: толщина границы выделенных ячеек таблицы – 2,25 пт. Шрифт заголовка таблицы – Arial, размер – 12 пт, полужирный. Цвет фона ячеек заголовка выбираете сами. Цвет ячеек выходов – зеленый.

#### **Сводная ведомость выходов**

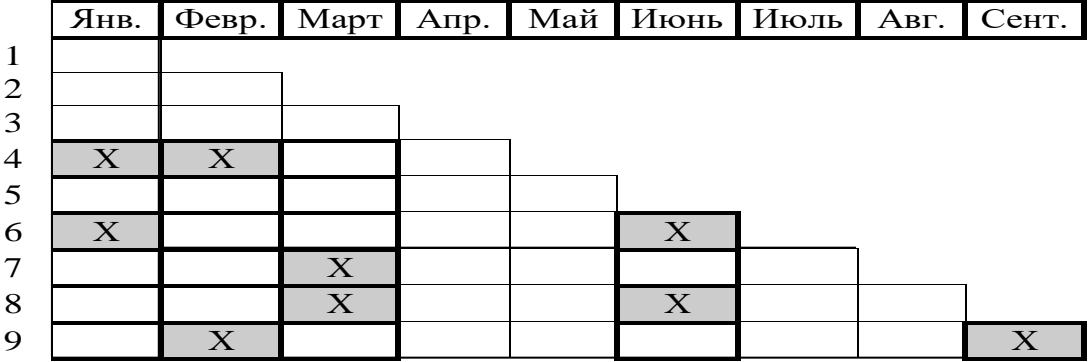

**Итог работы -** оформление отчета. Отчет о практической работе должен содержать следующие данные:

- 1. Дату проведения работы;
- 2. Цель работы;
- 3. Тему (название);
- 4. Ход работы, выполненный в тетради;
- 5. Файл выполненной работы.

## **Практическая работа №10**

Создание и обработка таблиц

**Цель:** научиться создавать сложные таблицы и производить в таблицах расчеты в текстовом редакторе MS Word.

**Задание 1.** В текстовом редакторе MS WORD построить таблицу согласно образцу

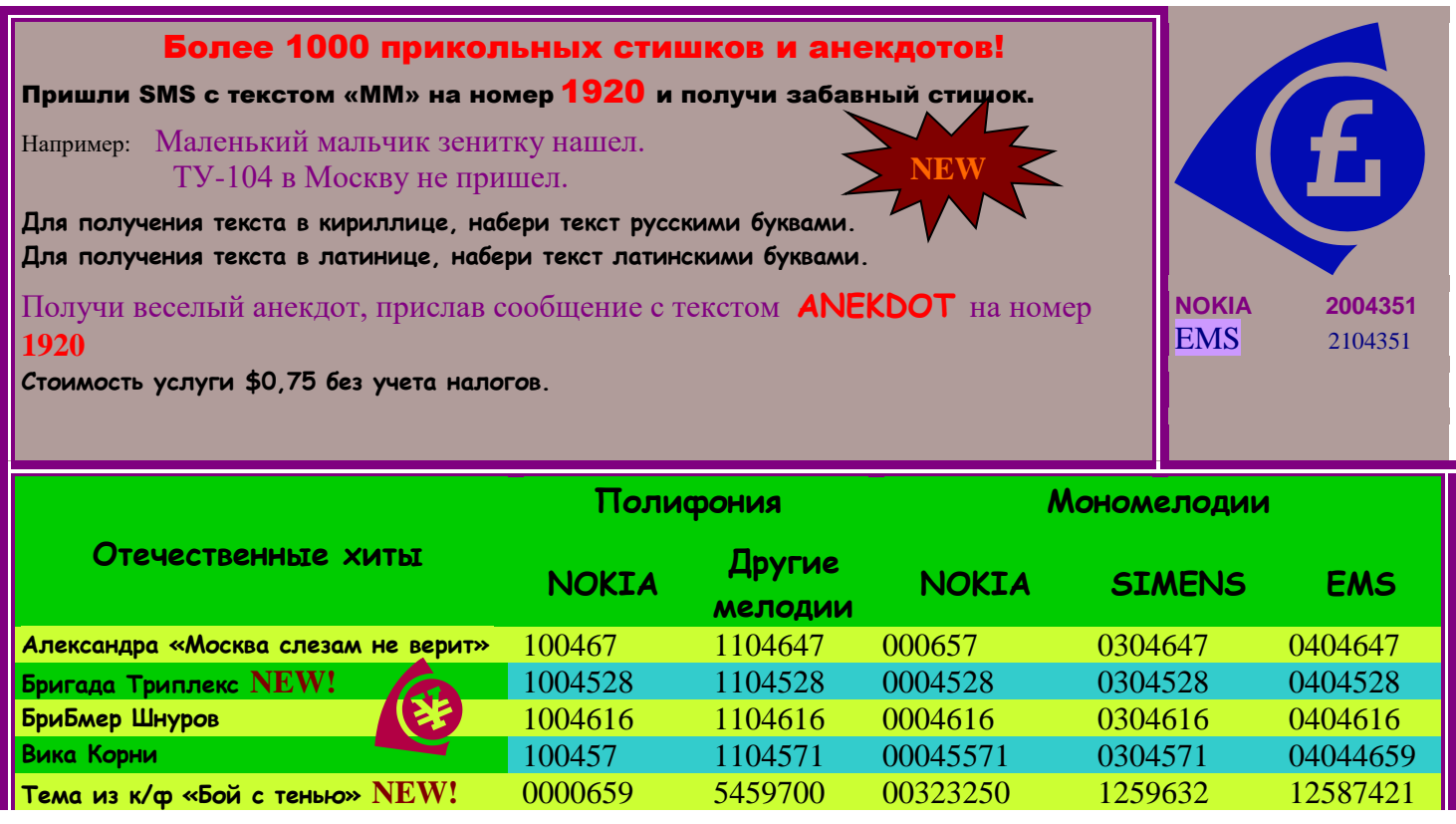

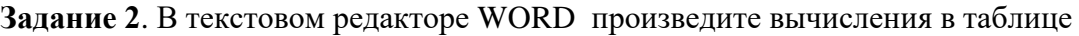

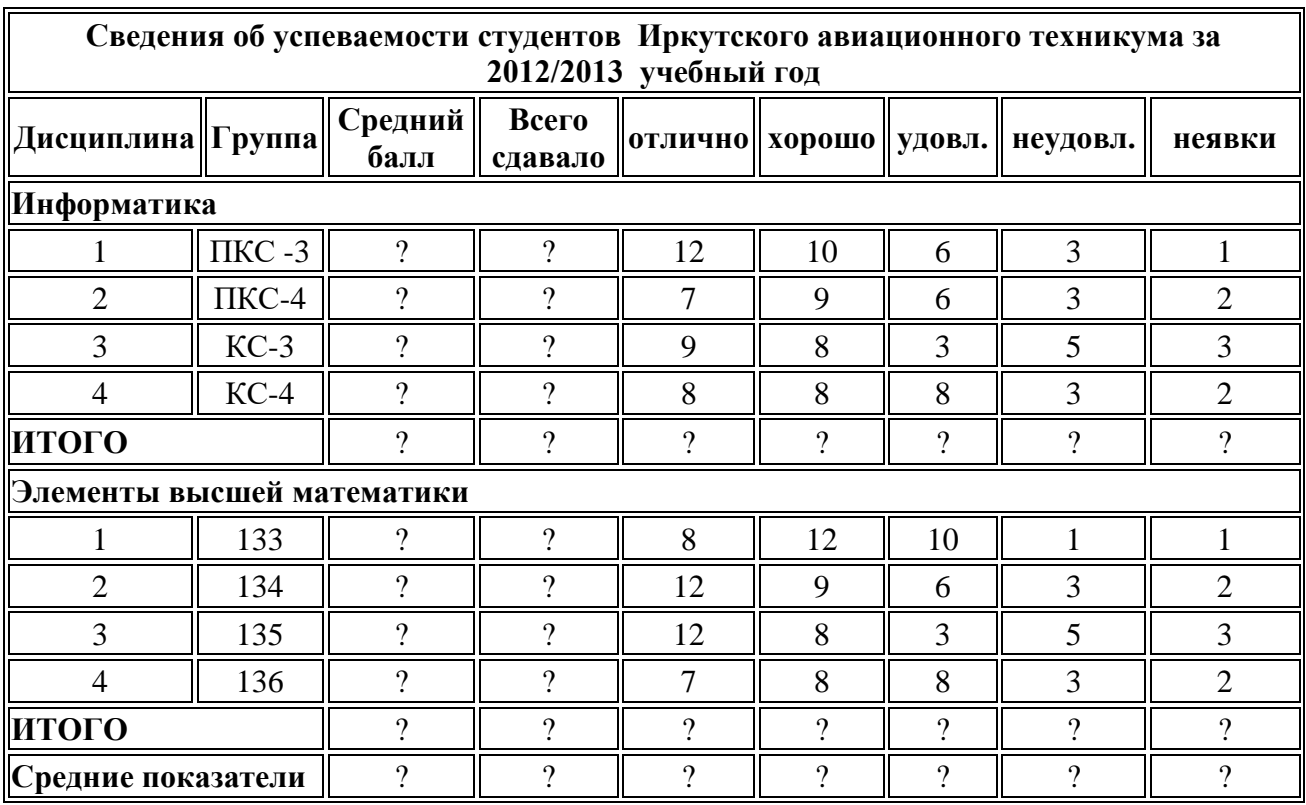

**Итог работы -** оформление отчета. Отчет о практической работе должен содержать следующие данные:

- 1. Дату проведения работы;
- 2. Цель работы;
- 3. Тему (название);
- 4. Ход работы, выполненный в тетради;
- 5. Файл выполненной работы.

## **Практическая работа №11**

Ввод математических формул и вычисление по ним. Создание таблиц значений функций в электронных таблицах. Построение диаграмм и графиков

**Цель:** научиться вводить математические формулы и вычислять по ним; создавать графики и диаграммы, редактировать их.

**Задание 1.** Подготовить таблицу значений функции Z=(X-4)<sup>2</sup>+(Y-6)<sup>2</sup> .

В первую строку, применяя автозаполнение, ввести значения X, а в первый столбец – значения Y. В ячейку, находящуюся на пересечении столбца X=0 и строки Y=1, ввести формулу для вычисления Z. При вводе формулы необходимо там, где это требуется, использовать абсолютную адресацию строк и столбцов. Далее, применяя автозаполнение, формулу необходимо скопировать в остальные ячейки таблицы.

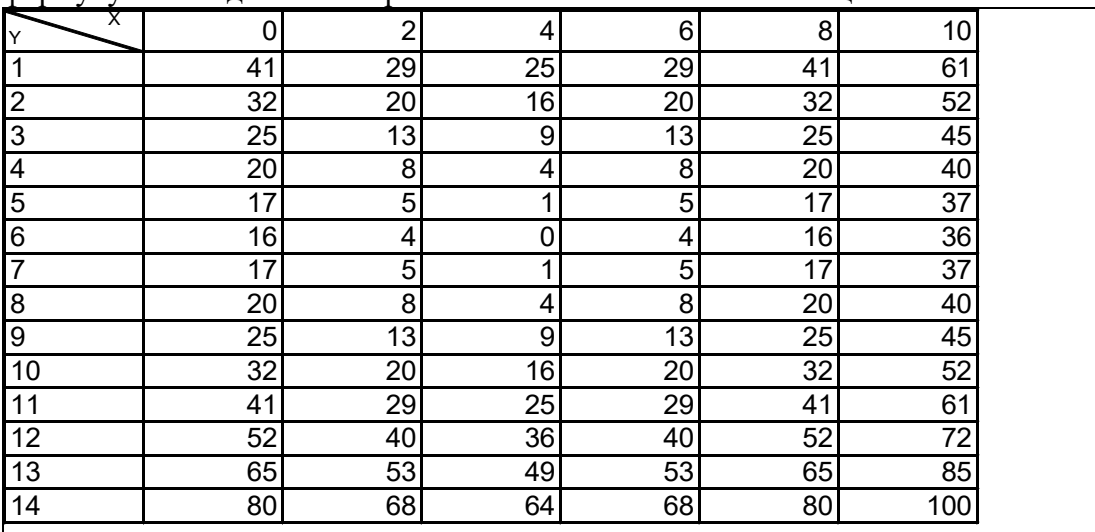

2. Построить диаграмму в виде поверхности

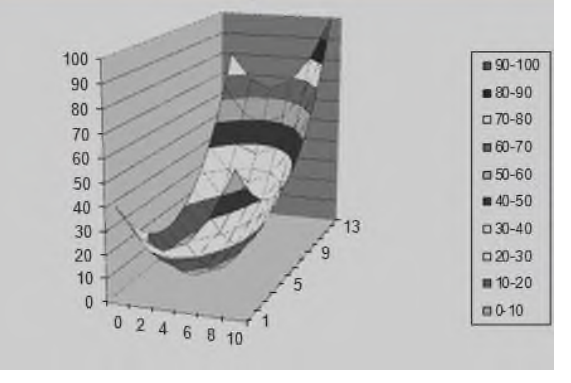

**Задание 2.** Открыть MS Excel. Вычислить значения функций: Построить графики  $Y=5x^2+7x+25$ ,  $\alpha$  изменяется в интервале [-3,2], шаг - 0,5;  $Y=8x^4-8x^2-32x+1$ ,  $x = 1,3,5,...,15$ .

**Задание 3** На листе книги Excel ввести заголовки трех столбцов: A, Sin(A) и Cos(A). Используя автозаполнение, в первый столбец ввести значения угла A от -180 до +180 с шагом 30 градусов. Используя функции Sin(A) и Cos(A) и копируя содержимое ячеек, заполнить второй и третий столбцы. Формат ячеек в этих столбцах установить как числовой с 2 знаками после десятичной точки. Для перевода углов в радианы можно воспользоваться константой π/180 = 0.0174532925 или функцией ПИ(), но проще использовать функцию РАДИАНЫ(*угол в градусах*). Постройте графики – как на рис.

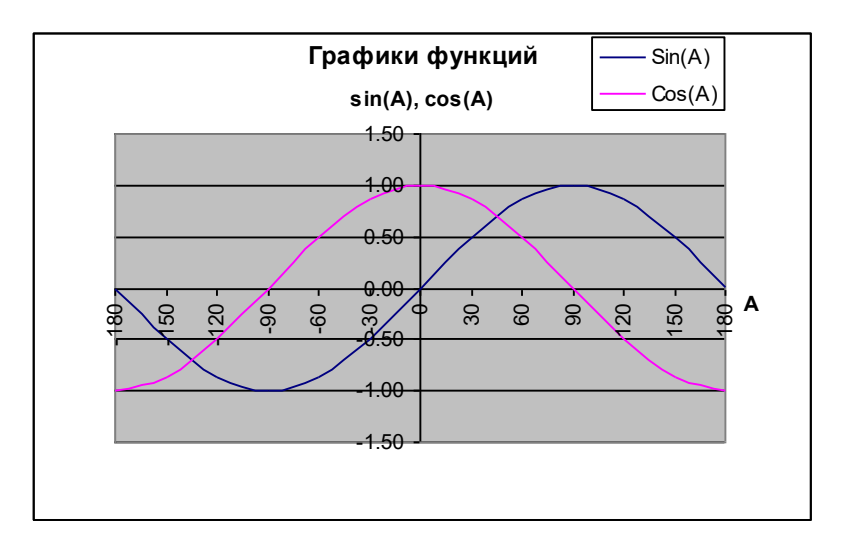

**Итог работы -** оформление отчета. Отчет о практической работе должен содержать следующие данные:

- 1. Дату проведения работы;
- 2. Цель работы;
- 3. Тему (название);
- 4. Ход работы, выполненный в тетради;
- 5. Файл выполненной работы.

## **Практическая работа №12**

Сортировка списков. Фильтрация данных

**Цель:** произвести сортировку списков, использовать фильтрацию данных и расширенный фильтр данных.

## **Задание 1.** *Сортировка списков*

Упорядочение списков не только позволяет специальным образом разместить данные, но и значительно упрощает поиск информации. После сортировки записи отображаются в порядке, определенном значениями столбцов. Например, можно упорядочить список по алфавиту или по возрастанию цены и т.д.

1. Откройте из папки **Задания по Excel** файл **Страны.xlsx**.

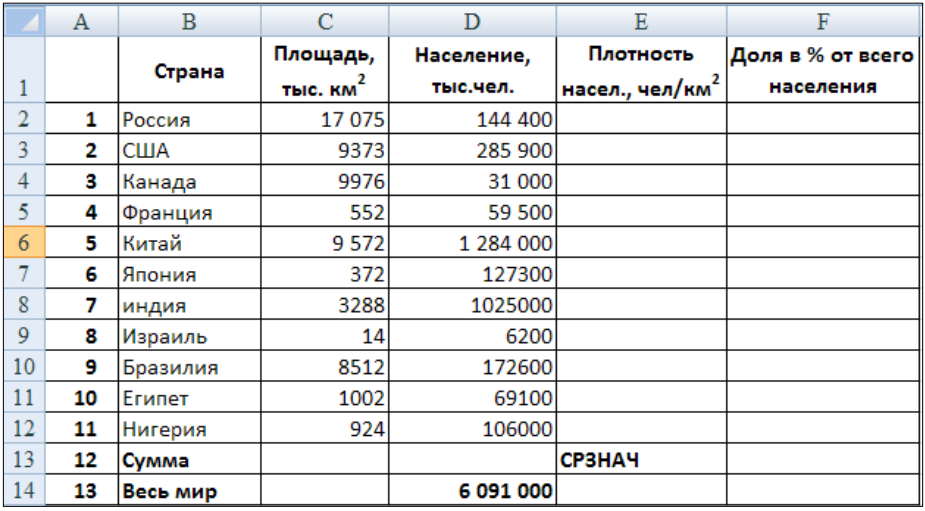

2. Вычислите сумму в столбце **Площадь**, используя кнопку **Сумма,** для вызова функции **Автосуммирования.**

- 3. Вычислите для каждой страны:
	- плотность населения, чел./км<sup>2</sup>;
	- долю (в %) от всего населения Земли (при вычислении используйте *абсолютный адрес ячейки* с числом, обозначающим количество населения Земли— **6091000)**.

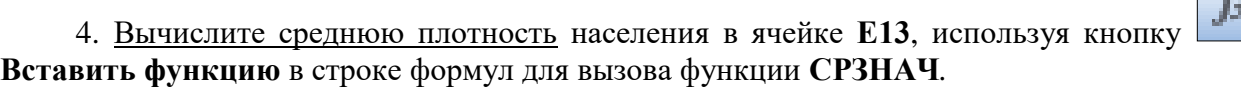

5. Вычислите, сколько % населения Земли составляет население всех стран, приведенных в таблице.

 $,00$ 

6. Установите точность вычислений - **1 десятичный знак после запятой** с помощью

|                | A  | B        | С                            | D          | Е                           | F                 |
|----------------|----|----------|------------------------------|------------|-----------------------------|-------------------|
|                |    | Страна   | Площадь,                     | Население, | Плотность                   | Доля в % от всего |
| 1              |    |          | тыс. $\kappa$ м <sup>2</sup> | тыс.чел.   | насел., чел/км <sup>2</sup> | населения         |
| $\overline{2}$ | 1  | Россия   | 17075                        | 144 400    | 8,5                         | 2,4%              |
| 3              | 2  | США      | 9373                         | 285 900    | 30,5                        | 4,7%              |
| 4              | з  | Канада   | 9976                         | 31 000     | 3,1                         | 0,5%              |
| 5              | 4  | Франция  | 552                          | 59 500     | 107,8                       | 1,0%              |
| 6              | 5  | Китай    | 9572                         | 1 284 000  | 134,1                       | 21,1%             |
| 7              | 6  | Япония   | 372                          | 127300     | 342,2                       | 2,1%              |
| 8              | 7  | Индия    | 3288                         | 1025000    | 311,7                       | 16,8%             |
| 9              | 8  | Израиль  | 14                           | 6200       | 442,9                       | 0,1%              |
| 10             | 9  | Бразилия | 8512                         | 172600     | 20,3                        | 2,8%              |
| 11             | 10 | Египет   | 1002                         | 69100      | 69,0                        | 1,1%              |
| 12             | 11 | Нигерия  | 924                          | 106000     | 114,7                       | 1,7%              |
| 13             | 12 | Сумма    | 60 660                       | 3311000    | 54,6                        | 54,4%             |
| 14             | 13 | Весь мир |                              | 6 091 000  |                             | 100%              |
|                |    |          |                              |            |                             |                   |

кнопки **Уменьшить разрядность** .

7. Временно удалите из таблицы две последние строки (13 и 14). Для этого выделите их и выберите команду контекстного меню **Скрыть**.

8. Скопируйте таблицу на этот же лист ниже. Для этого выделите таблицу, укажите на границу (появится крестик со 4-мя стрелочками) и далее, удерживая клавишу **Ctrl,** отбуксируйте ее вниз.

9. Восстановите скрытые строки в исходном экземпляре таблицы. Для этого выделите две строки, находящиеся выше и ниже удаленных строк и с помощью команды контекстного меню **Отобразить** восстановите строки.

10. Отформатируйте исходный экземпляр таблицы, вызвав с помощью команды контекстного меню диалоговое окно - **Формат ячеек** (вкладки **Цвет, Граница, Заливка**)**.**

11. Скопируйте в буфер обмена исходный экземпляр таблицы.

12. Перейдите на **Лист2** и вставьте находящуюся в буфере обмена таблицу (в активную ячейку **А1**).

13. Переименуйте **Лист2** в лист **Сортировка** с помощью контекстного меню (команда **Переименовать).**

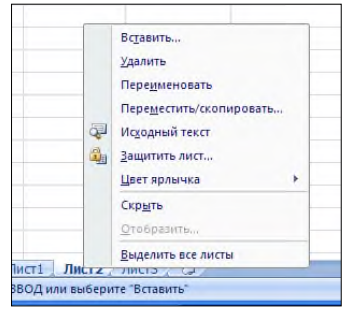

14. Скройте две последние строки таблицы на листе **Сортировка** с помощью контекстного меню.

15. Выделите таблицу и скопируйте ее ниже на этом же листе еще 4 раза (буксировкой при нажатой клавише **Ctrl**).

- Выполните следующие сортировки в таблицах на листе **Сортировка**.
- Во 2-*м* экземпляре таблицы выполните сортировку по данным столбца *Плотность населения* по убыванию. Выделите первую ячейку с данными в этом столбце и выберите команду **Сортировка и фильтр - Сортировать от максимального к минимальному**. Первым в столбце окажется Израиль.
- В 3-м экземпляре таблицы расположите страны *по алфавиту.* Выделите первую ячейку с данными в этом столбце и выполните команды. Первой в столбце окажется Бразилия.
- В 4-м экземпляре таблицы проведите сортировку по убыванию по данным последнего столбца **(%).** Первым в столбце окажется Китай.
- В 5-м экземпляре таблицы отсортируйте данные по первому столбцу (*по номерам*). Получился исходный вариант таблицы?
	- 16. Проанализируйте полученные результаты.

## *Расширенные параметры сортировки*

При выборе команды **Сортировка и фильтр - Настраиваемая сортировка** появляется возможность сложной сортировки, то есть упорядочения данных по нескольким полям.

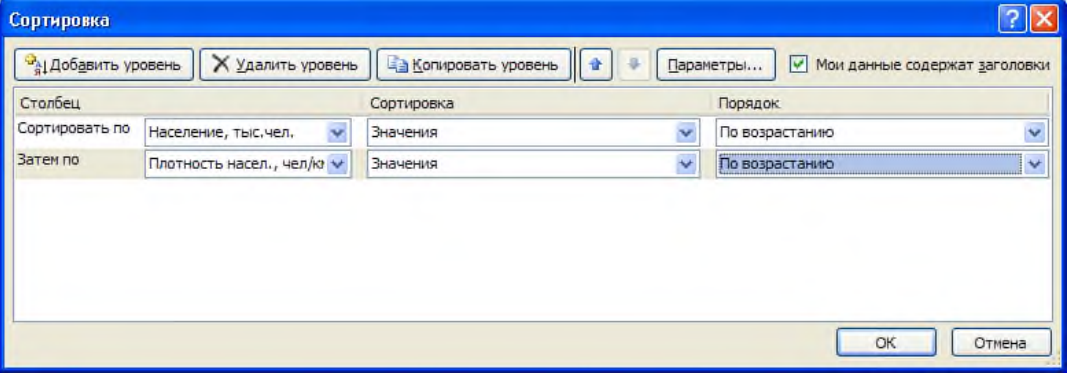

17. Укажите мышкой в любую ячейку в 5-м экземпляре таблицы на листе и выберите команду **Сортировка и фильтр - Настраиваемая сортировка.**

18. В поле **Сортировать по у**кажите поле **Население** и параметры сортировки **- По возрастанию.**

19. Далее щелкните по кнопке **Добавить уровень** в окне **Сортировка.** Появится еще одна строка для ввода условий сортировки. щелкните по кнопке **Добавить уровень.**

20. В поле **Затем по** выберите **Плотность** и параметры сортировки **- По возрастанию.** Страны расположились по первому уровню - по возрастанию населения, а по второму уровню - и по возрастанию плотности населения.

## *Работа с фильтрами*

Фильтрация (выборка данных) позволяет отобразить в таблице только те строки, содержимое ячеек которых отвечает заданному условию (или нескольким условиям). Эта операция может выполняться с помощью **Автофильтра** или **Расширенного фильтра***.*

## **Задание 2.** Использование Автофильтра

1. Скопируйте в буфер обмена исходный экземпляр таблицы на **Листе1**.

2. Перейдите на **Лист3** и вставьте находящуюся в буфере обмена таблицу (в активную ячейку **А1**).

3. Создайте Лист4 и Лист5, Лист6, щелкнув по значку **Вставить лист** около ярлычков листов.

4. Скопируйте **Лист3** на **Лист4, Лист5** и **Лист6** через контекстное меню.

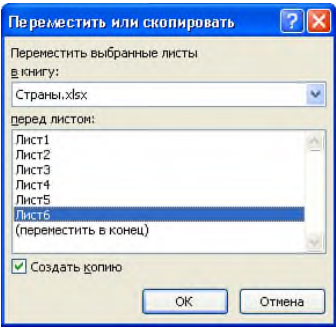

5. Переименуйте листы соответственно: **Выборка1, Выбрка2, Выбрка3, Выбрка4 -** с помощью контекстного меню (команда **Переименовать).**

6. Произведите фильтрацию записей таблицы на листах 3, 4, 5 и 6 согласно следующим критериям.

a. на листе **Выборка1** выберите страны с площадью более **5000 тыс. км**;

Для применения автофильтра (обычного фильтра) выберите команду **Сортировка и фильтры - Фильтр.** Рядом с названиями столбцов появятся стрелочки, с помощью которых можно задавать сортировку диапазона ячеек (по возрастанию, по убыванию, по цвету).

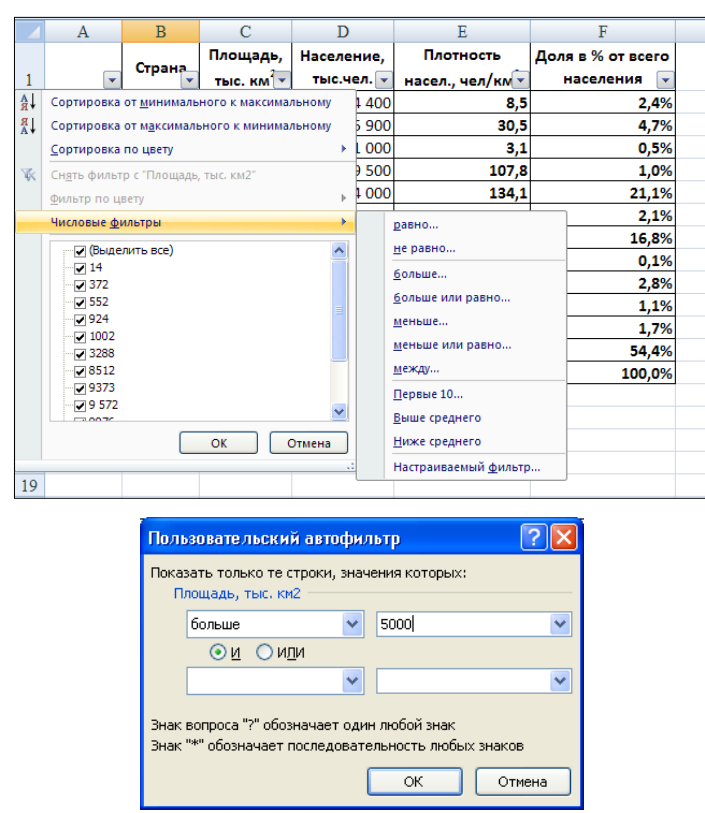

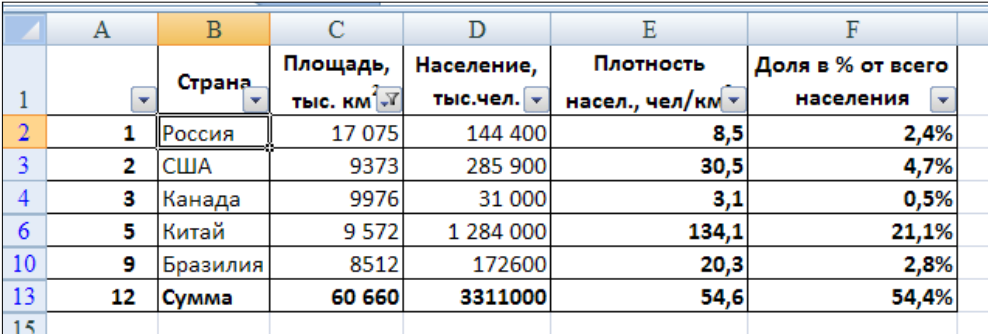

b. на листе - **Выборка2** выберите страны с населением **меньше 150 млн чел**.;

- c. на листе **Выборка3** выберите страны с плотностью населения **от 100 до 300 чел./км<sup>2</sup>** ;
- d. на листе **Выборка4** выберите страны, население которых составляет **более 2 %** от всего населения Земли.

7. На листе **Выборка4** восстановите исходный вариант таблицы и отмените режим фильтрации (**Сортировка и фильтры - Фильтр).**

*Примечание. Другой вариант простой фильтрации - отображение в таблице определенных значений. По умолчанию установлен флажок Выделить все. Чтобы показывать только ячейки с определенными значениями, нужно снять флажки для тех значений, которые должны быть скрыты.*

#### *Расширенный фильтр*

Расширенный фильтр позволяет осуществлять более сложную выборку данных электронной таблицы с заданием одновременно нескольких условий.

При работе **Расширенный фильтр** опирается на три области:

• **Область данных** (база данных);

• **Область критериев поиска***.* Она формируется из строки заголовков полей, которые будут ключевыми при отборе записей, и строки (или строк) критериев.

Если критерии находятся в одной строке, они работают по принципу **И**;

Если в разных - по принципу **ИЛИ.**

В критериях могут применяться шаблоны с **?** и **\***.

Критерии могут быть вычисляемыми;

• **Целевая область***.* Ее задание необязательно, так как существует параметр "оставить результаты отбора на месте".

Области могут быть расположены на одном листе, на разных листах и даже в разных файлах.

#### **Порядок действий при использовании Расширенного фильтра:**

1). Скопировать заголовки критериев поиска в свободное место на листе (копирование производится только для того, чтобы не допустить неточности в названиях полей, например: вместо русской **С** не набрать латинскую **С**.)

2). Заполнить строки критериев. Причем критерии, соединенные по **И** - в одной строке, соединенные по **ИЛИ** - в разных строках.

3). Скопировать заголовки интересующих полей в свободное место на листе (если отобранные записи будут находиться в отдельном месте).

4). Выделить любую ячейку диапазона и выбрать команду **ДАННЫЕ** - **Дополнительно.**

5). Выполнить настройки в диалоговом окне **Расширенный фильтр**:

**Обработка** - переключатель, указывающий, куда поместить результат поиска по критерию:

• **фильтровать список на месте - оставить там же;**

## • **скопировать результат в другое место -** поместить в

сформированную целевую область; **Исходный диапазон** - диапазон ячеек для поиска.

**Диапазон условий** - содержит сформированные в пунктах 1 и 2 критерии отбора.

**Поместить результат в диапазон** - целевая область, сформированная в пункте 3. Доступна лишь при установке флажка **скопировать результат в другое место.**

**Только уникальные записи** - устранить повторяющиеся записи в целевой области. области.

6). Нажать **ОК**.

**Задание** 3. Фильтрация данных с использованием расширенного фильтра

**ПРИМЕР 1.** Выберите из таблицы страны, начинающиеся с буквы **К** и имеющие численность населения **более 1 млрд. чел** (**1000000**).

1. В документе **Страны** переименуйте лист **Выборка4** в лист **Расширенный.**

**2.** Для задания области критерия выделите ячейку **Вl** и **D1 (**удерживая **Ctrl)** и скопируйте их в буфер обмена**.** Перейдите в ячейку, например, **В20** и выберите команду **Вставить.**

3. Запишите критерии в следующей строке.

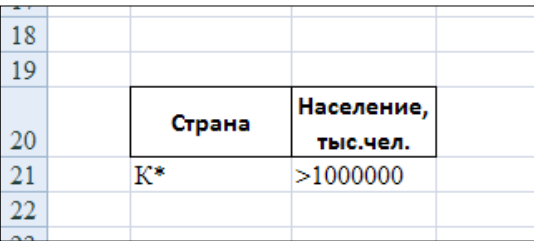

*Примечание. В шаблонах \* обозначает, далее любое количество любых символов;*

*? - далее любой, но только один символ.*

**4.** Для задания целевой области снова выделите ячейки с названиями полей **Bl,** и **D1,** скопируйте их в буфер обмена и вставьте в ячейку, например, **В24.**

- 5. Выберите команду **ДАННЫЕ -** кнопка **Дополнительно.**
- 6. В диалоговом окне **Расширенный фильтр** укажите следующие параметры**:**
	- Установить переключатель **Обработка** в положение **скопировать результат в другое место.**
		- Поле **Исходный диапазон** уже содержит диапазон ячеек **A1:F14**

*Примечание. Если в таблице есть незаполненные ячейки, то Excel может ошибиться. Поэтому необходимо убедиться, что диапазон указан верно.*

> • Поле **Диапазон условий**. Выделить ячейки с заголовками условий и самими критериями **В20:С21.**

> • Поле **Поместить результат в диапазон.** Выделить ячейки с заголовками **Целевой области В24:С24.** Нажать **ОК.**

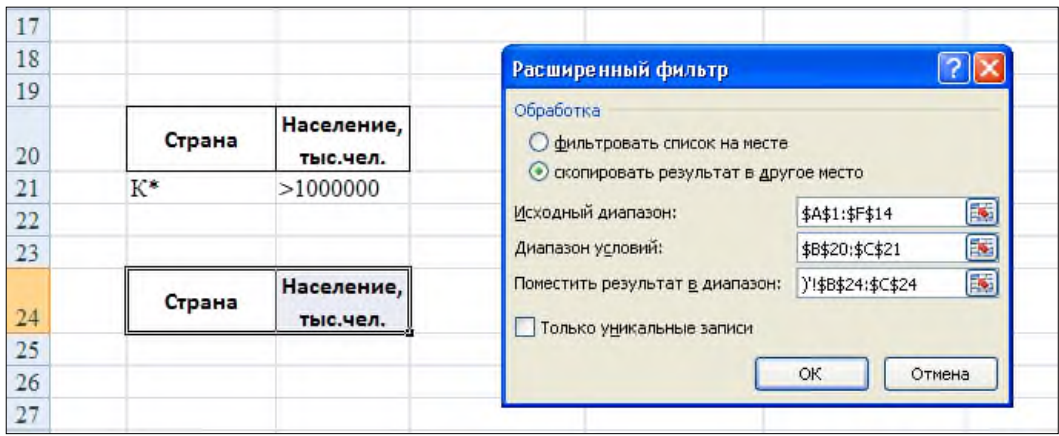

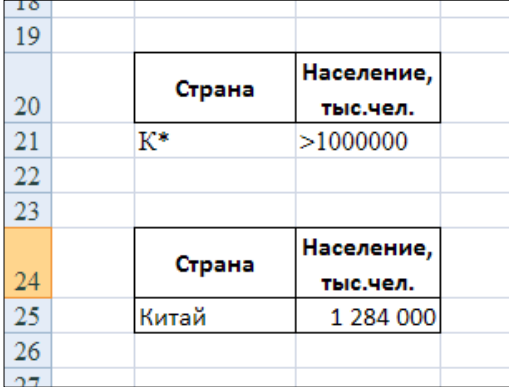

7. Получаем результат в целевой области.

**ПРИМЕР 2.** Выберите из таблицы страны, имеющие площадь **меньше 10000 тыс. км<sup>2</sup>** , а населения **больше 30000 тыс. человек**.

**8.** Для задания области критерия выделите ячейки **Сl** и **D1** и скопируйте их в буфер обмена**.** Перейти в ячейку, например, **С28** и выберите команду **Вставить.**

9. Запишите критерии в следующей строке.

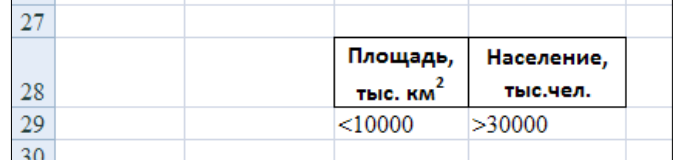

**10.** Для задания целевой области выделите ячейки с названиями полей **Bl, Сl, D1,** скопируйте их в буфер обмена и вставьте в ячейку, например, **В32.**

- 11. Выберите команду **ДАННЫЕ -** кнопка **Дополнительно.**
- 12. В диалоговом окне **Расширенный фильтр:**
	- Установить переключатель **Обработка** в положение **скопировать результат в другое место.**
	- Поле **Исходный диапазон** уже содержит диапазон ячеек **A1:F14**
	- Поле **Диапазон условий**. Выделить ячейки с заголовками условий и самими критериями **С28:D29.**

• Поле **Поместить результат в диапазон.** Выделить ячейки с заголовками **Целевой области** в ячейки **В32:С32.** Нажать **ОК.**

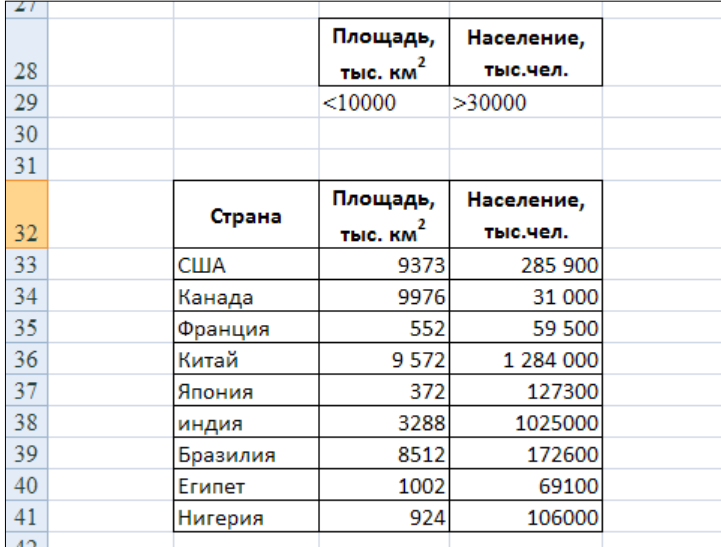

13. Получаем результат в целевой области.

**ПРИМЕР 3.** Выберите из таблицы страны, имеющие плотность населения меньше **10** чел на км <sup>2</sup> **ИЛИ** больше **100** чел. на км 2 .

*Примечание. Для задания условий по принципу ИЛИ, их нужно указать в разных строках.*

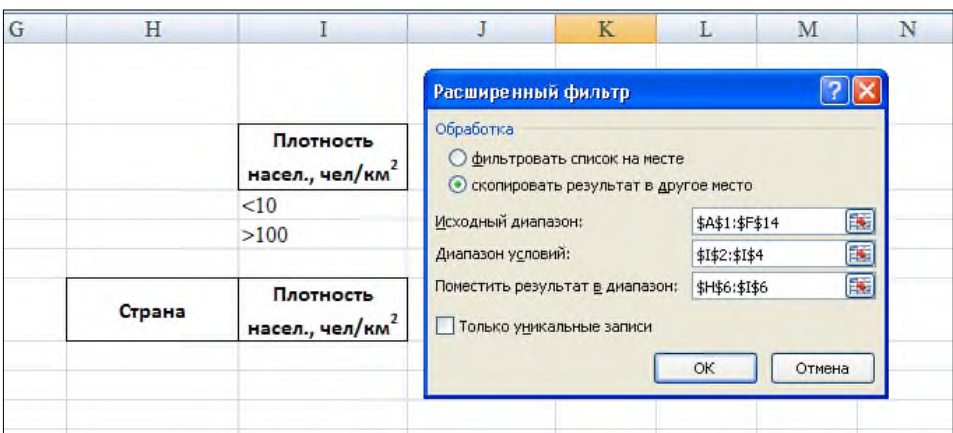

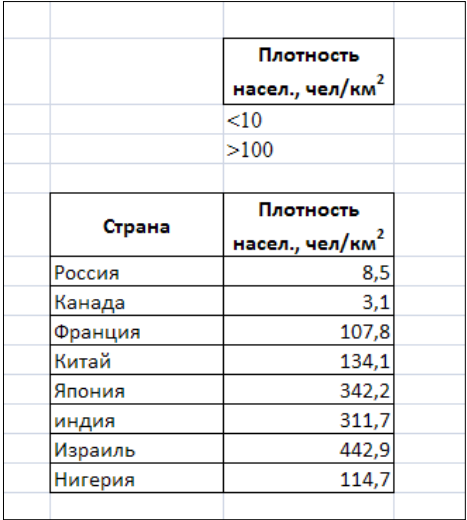

14. Получаем результат в целевой области.

**Задание 4. Копирование результатов фильтрации на другой лист**

Параметры окна **Расширенный фильтр** позволяют размещать результаты фильтрации не только на другом рабочем листе, но и в другой рабочей книге.

**ПРИМЕР 3.** Выберите из таблицы страны, имеющие плотность населения меньше **10** чел на км <sup>2</sup> **ИЛИ** больше **100** чел. на км 2 .

1. Создайте новый лист - **Лист7.**

2. Заголовки критериев поиска скопируйте в свободное место на листе с таблицей (вернитесь на лист **Расширенный**), например, **I2**.

3. Заполните строки критериев (в **I2** и **I3)**

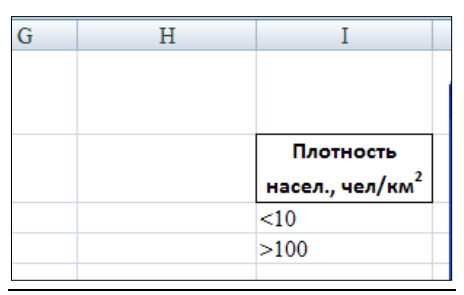

4. Заголовки интересующих полей скопируйте в свободное место на новом листе - **Листе7,** например**, В3**.

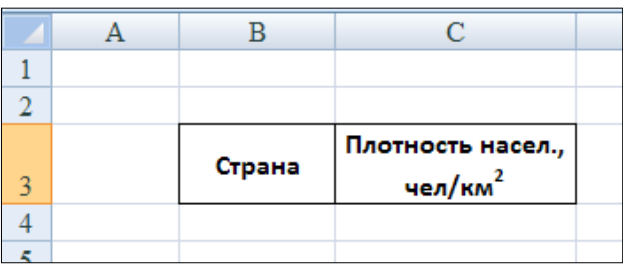

5. Выберите любую ячейку **Листа7**, на котором будут находиться отфильтрованные данные.

6. Выберите команду **ДАННЫЕ -** кнопка **Дополнительно.**

- 7. Укажите в диалоговом окне **Расширенный фильтр** следующие параметры**:**
	- **Обработка Скопировать результат в другое место.**
		- **Исходный диапазон** перейдите на лист с таблицей и выделите ее всю.
		- **Диапазон условий** как только вы поставите текстовый курсор в поле **Диапазон условий**, так сразу же; окажетесь на листе, где будут находиться результаты фильтрации (**Лист7**).

Перейдите на лист с исходными данными - выделите область критериев.

• **Поместить результат в диапазон** - поставьте текстовый курсор в поле и снова окажетесь на листе результатов фильтрации - выделите скопированные ранее заголовки целевой области (**В3:С3**).

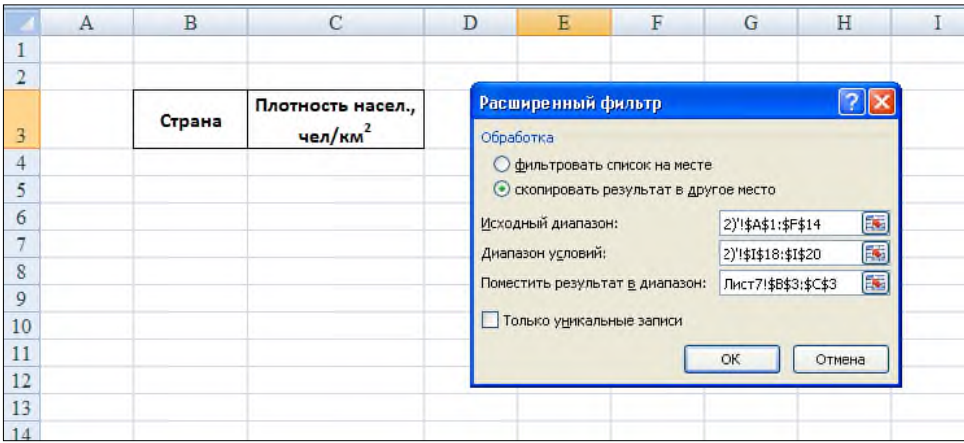

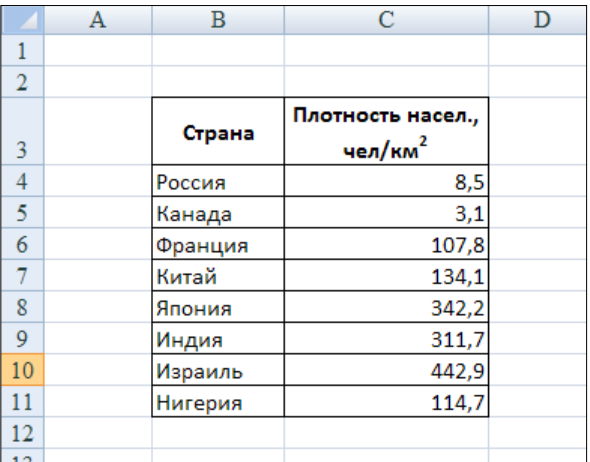

8. Нажмите **ОК**. Получаем результат в целевой области.

9. Переименуйте **Лист7** в лист **Копирование результатов.** Сохраните книгу **Страны** в своей папке**.**

**Задание 5.** Связанные таблицы

**Связанная таблица** - новшество в Excel 2007. Она представляет собой набор данных, которым можно управлять как единым целым: сортировать, фильтровать данные, подсчитывать итоги. То есть связанная таблица Excel позволяет выполнять те же действия, что и с любым диапазоном ячеек, но при вставке или добавлении новых строк к таблице происходит автоматическое копирование формул и автоматическая поддержка форматов данных диапазона.

#### **Создание связанной таблицы**

1. Откройте файл-документ **Связанные таблицы.xlsx** из папки **Задания по Excel 2**. Сохраните файл в своей папке.

2. Преобразуйте диапазон данных в таблице в связанную таблицу. Для этого выделите таблицу и выберите команду **ВСТАВКА - группа Таблицы - Таблица**. Появится диалоговое окно **Связанные таблицы**.

3. Поставьте флажок **Таблица с заголовками,** если выбранный диапазон содержит данные для заголовков столбцов, и нажмите **OK**. Иначе каждому столбцу будут автоматически присвоены названия **Столбец1**, **Столбец2** и т.д.

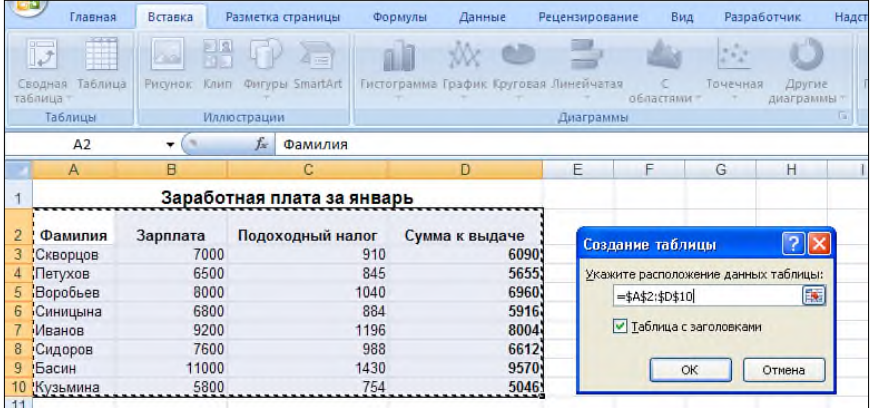

4. Диапазон ячеек таблицы стал связанной таблицей. На Инструментальной ленте появится контекстная вкладка **РАБОТА С ТАБЛИЦАМИ** - **Конструктор**.

*Примечание. Другой вариант создания связанной таблицы - выбрать команду ГЛАВНАЯ - группа Стили - Форматировать как таблицу.*

*Для того, чтобы обратно преобразовать связанную таблицу в диапазон ячеек нужно выделить любую ячейку таблицы и выбрать команду РАБОТА С ТАБЛИЦАМИ - Конструктор - преобразовать в диапазон.*

**Добавление итогов**

В связанной таблице легко подсчитать итоговые значения.

5. Вставьте строку итогов после последней строки связанной таблицы. Для этого выделите любую ячейку таблицы и выберите команду **РАБОТА С ТАБЛИЦАМИ - Конструктор - группа Параметры стилей таблиц - Строка итогов.** В конце таблицы будет добавлена строка с итоговыми данными.

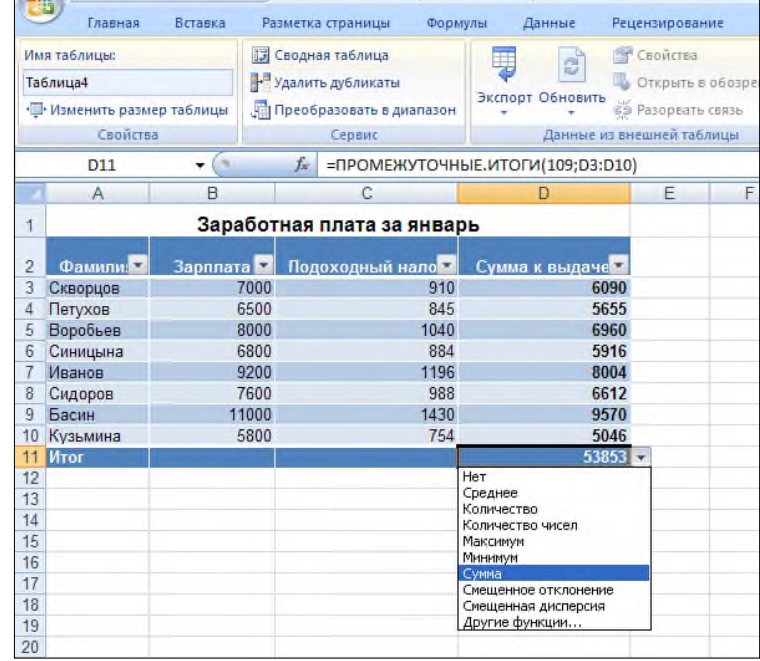

Воспользовавшись выпадающим меню можно выбрать значение итоговой функции.

6. Выберите ячейку в столбце, для которого нужно рассчитать итоговое значение, например, **Сумма к выдаче**.

7. Выберите функцию **Сумма** из раскрывающегося списка в стоке итогов.

**Изменение размеров связанной таблицы. Вставка и удаление столбцов и строк**

8. Щелкните правой клавишей мыши по любой ячейке последней строки таблицы (или предпоследней) и выберите команду контекстного меню **Вставить - Строки выше (Строки ниже)**.

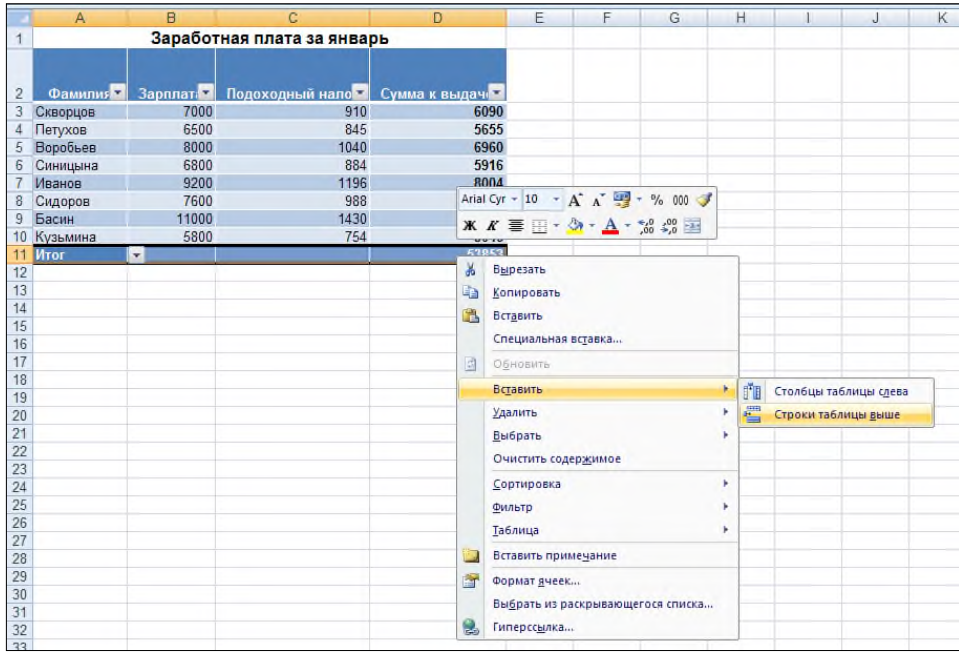

Появившийся смарт-тег в виде форматной кисти позволяет выбрать форматирование вставляемой строки.

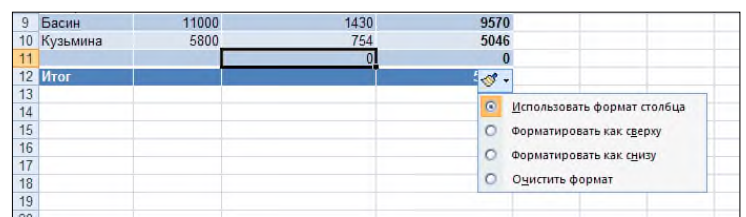

*Примечание. Чтобы дополнить таблицу любым количество строк или столбцов нужно выбрать команду РАБОТА С ТАБЛИЦАМИ - конструктор - группа Свойства - Изменить размер таблицы. В появившемся диалоговом окне указать новый диапазон таблицы.*

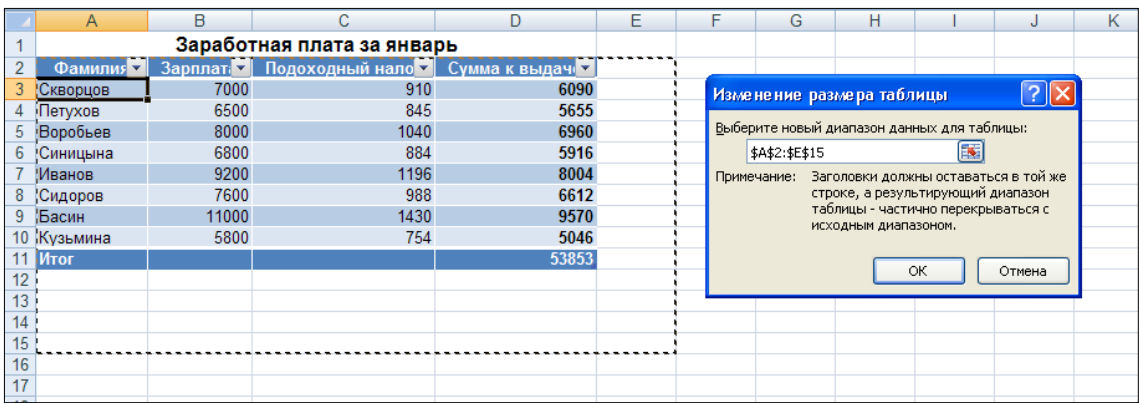

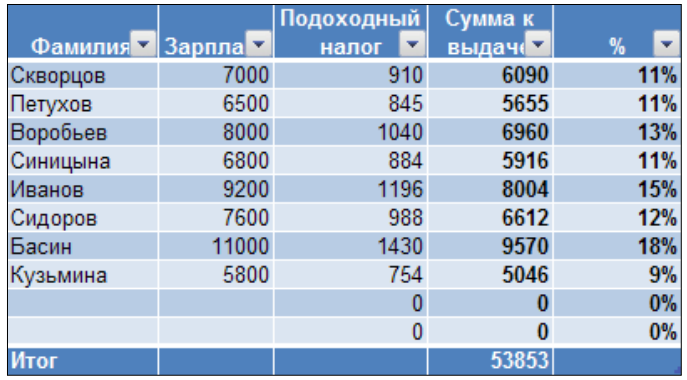

9. Введите фамилию нового сотрудника в первую ячейки новой строки. В соседнюю ячейку - размер его зарплаты.

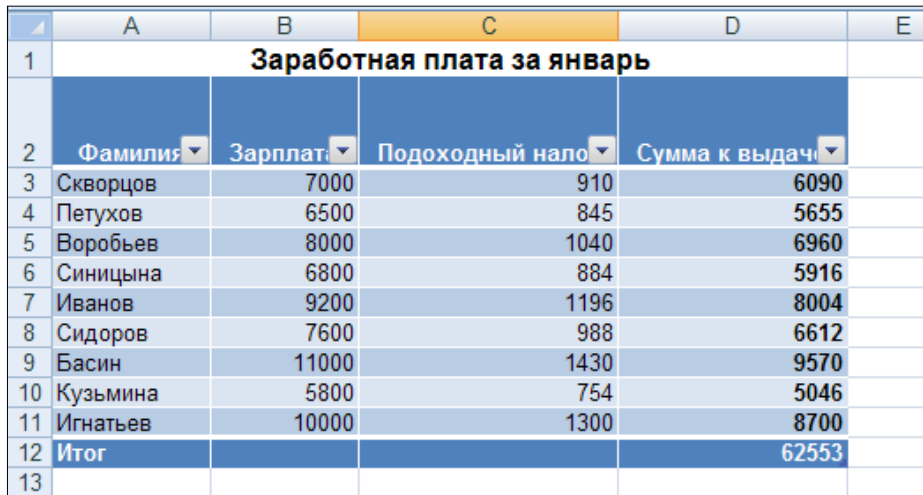

10. В связанной таблице мгновенно вычисляется подоходный налог нового сотрудника и изменилась итоговая сумма к выдаче.

**Вставка вычисляемого столбца.** Вычисляемый столбец позволяет ввести в любую ячейку столбца формулу, которая затем автоматически применяется к каждой строке таблицы. При добавлении новых строк, формула распространяется и на новые строки.

11. Выделите ячейку **Е2** и введите название нового столбца - **%.** Новый столбец немедленно присоединится к связанной таблице с сохранением общего для всей таблицы форматированием.

12. Рассчитайте долю каждого сотрудника из общего фонда зарплаты. Для этого выделите ячейку **Е3** и вставьте формулу =**D3/\$D\$12**. Столбец тотчас заполнится вычисленными значениями для всех сотрудников.

*Примечание*. *Переключать режимы автоматического вычисления данных при построении формулы можно с помощью контекстного меню Параметры автозамены.* **Управление связанной таблицей: сортировка и фильтрация данных**

Рядом с заголовками столбцов связанной таблицы расположены кнопки со стрелками, с помощью которых можно сортировать данные и применять фильтры. Принцип действия их такой же, как и при подобных операциях над диапазоном ячеек.

Данные в таблице можно сортировать:

- по тексту (от **А до Я** или **от Я до А**),
- по числам (**от наименьшего до наибольшего** или **от наибольшего до наименьшего**),
- по датам и времени (**от старых к новым** или **от новых к старым**).

Используя критерии фильтрации, можно отобразить на экране только записи, содержащие определенное значение (набор значений) в выбранном столбце.

13. Скопируйте связанную таблицу **Зарплата** на тот же лист 3 раза.

14. Произведите сортировку данных в связанной таблице по полю **Фамилия** *по алфавиту.* Для этого выделите любую ячейку связанной таблицы и выберите команду **ГЛАВНАЯ – группа Редактирование – Сортировка и фильтр Сортировать от А до Я**.

*Примечание. Выбор сортировки и фильтра удобно выполнять командами на вкладке ДАННЫЕ – группа Сортировка и фильтр.*

15. Произведите фильтрацию данных с использованием *текстового фильтра* в связанной таблице. Выберите только тех сотрудников, фамилия которых начинается с буквы **С**.

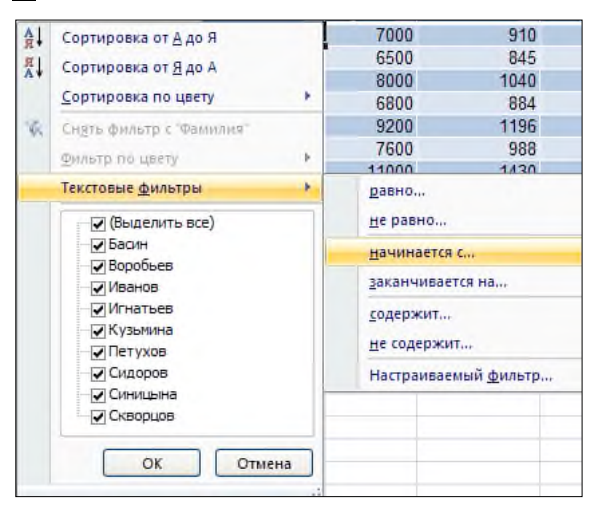

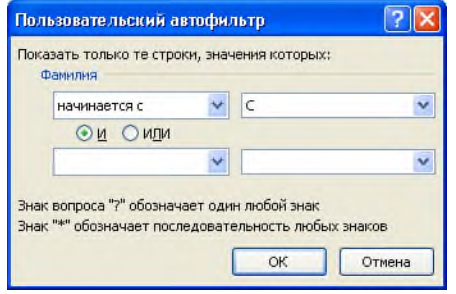

16. Произведите фильтрацию данных с использованием *числового фильтра* в связанной таблице. Выберите только тех сотрудников, сумма к выдаче которых ниже среднего заработка сотрудников.

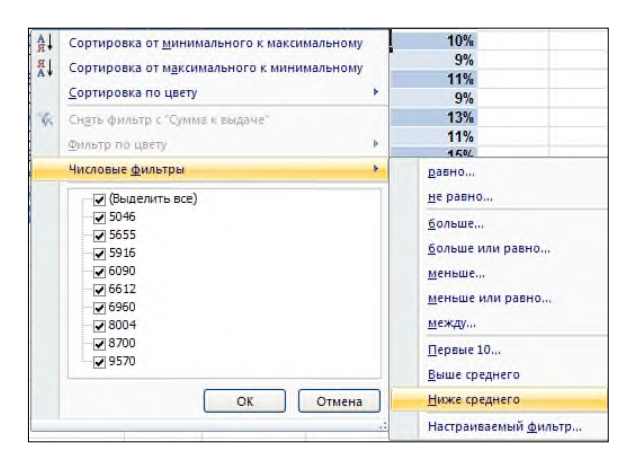

17. Произведите фильтрацию данных с использованием *числового фильтра* в связанной таблице. Выберите только троих сотрудников, сумма к выдаче которых наибольшая. Для этого в выберите команду **Первые десять**. Далее укажите нужные параметры в диалоговом окне **Наложение условий по списку**

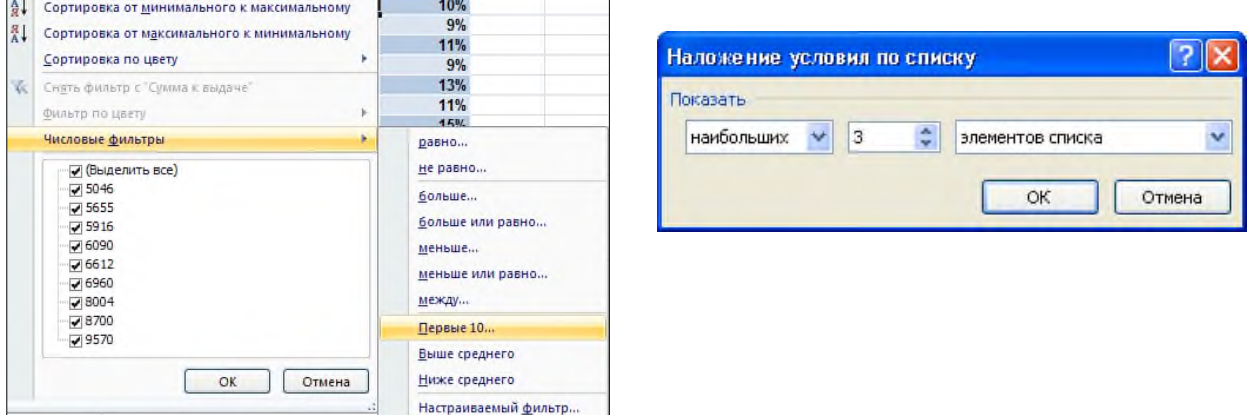

18. Сохраните книгу под именем **Связанные таблицы** в своей папке.

**Итог работы -** оформление отчета. Отчет о практической работе должен содержать следующие данные:

- 1. Дату проведения работы;
- 2. Цель работы;
- 3. Тему (название);
- 4. Ход работы, выполненный в тетради;
- 5. Файл выполненной работы.

## **Практическая работа №13**

Ввод изображений с помощью графической панели и сканера, использование готовых графических объектов. Создание и корректировка изображений.

**Цель:** показать применение полученных знаний на практике.

## **Задание 1**

1. Открыть документ Leaf.jpg из папки Материалы 1.

2. Активизировать слой в палитре **Слои**, если рисунок не содержит слоёв, то создать их способом, описанном в видеосюжетах.

3. Выбрать в Главном меню **Правка | Трансформация**.

4. Подвести указатель мыши к одному из маркеров выделения слоя.

5. Нажать левую кнопку мыши и, не отпуская её, изменить размеры слоя.

6. Отпустить кнопку мыши, затем дважды щёлкнуть внутри прямоугольника.

7. Выбрать в меню **Правка | Трансформ | Искривление**.

8. Повторить пп. 4–6 и убедиться, что все четыре точки управления прямоугольником передвигаются независимо.

9. Открыть файл натюрморт8.jpg

или другой файл из папки Материалы 1.

10. Создать новый рисунок.

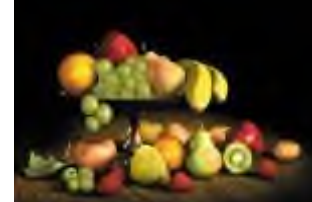

- 11. Поместить на него натюрморт отдельным слоем и трансформировать слой так, чтобы он был верхом коробки.
- 12. Выделить прямоугольные области боковые поверхности будущей коробки, закрасить и трансформировать их.
- 13. Результат должен быть примерно таким:

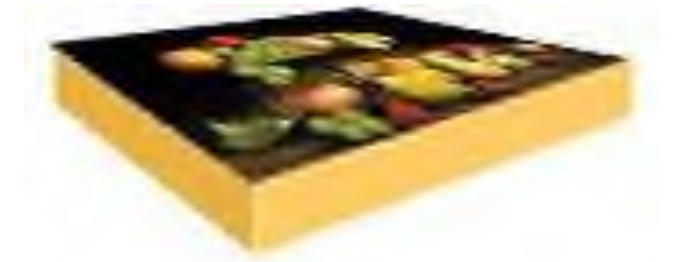

## **Задание 2.**

1. Открыть файл с рисунком из папки Материалы 2. Например,

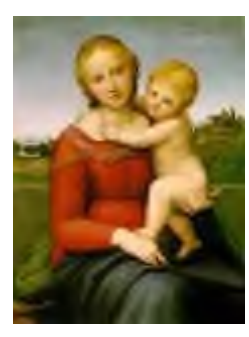

- 2. Выбрать в главном меню **Фильтры | Стиль | Чеканка**.
- 3. Выбрать в главном меню **Фильтры | Художественные | Пластик**.
- 4. Выбрать значения опций.
- 5. Поэкспериментировать с другими фильтрами.

Примеры результата:

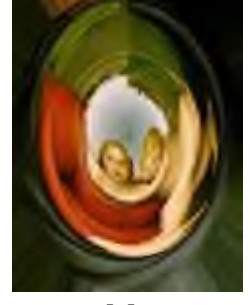

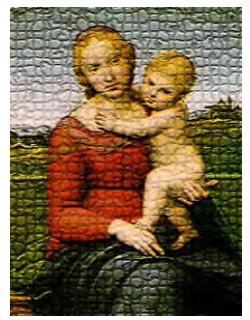

## **Задание 3.**

1. Открыть файл durer12.jpg из папки Материалы 3.

2. Используя инструмент **Волшебная палочка,** выделить зайца и скопировать его на отдельный слой.

3. Открыть файл durer14.jpg

4. Объединить изображения (как показано на рисунке) и сохранить в файле.

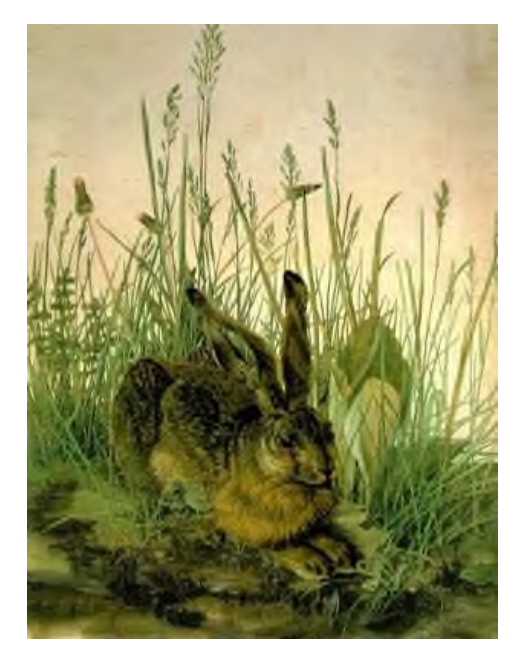

## **Задание 4.**

- 1. Создать новый файл (выбрать белый цвет фона).
- 2. Выделить окружность.

3. Выполнить градиентную заливку выделенной окружности, предварительно выбрав цвет фона – красный, а цвет переднего плана – чёрный.

- 3. В меню выбрать **Выделение | Модифицировать | Сжать**.
- 4. Выполнить градиентную заливку новой окружности в противоположном направлении.
- 5. Ввести на кнопку букву, цифру или слово.
- 6. Добавить тень

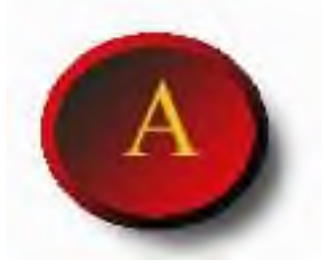

Вариант кнопки

**Итог работы -** оформление отчета. Отчет о практической работе должен содержать следующие данные:

- 1. Дату проведения работы;
- 2. Цель работы;
- 3. Тему (название);
- 4. Ход работы, выполненный в тетради;
- 5. Файл выполненной работы.

## **Практическая работа №14**

Подключение компьютера к сети. Администрирование локальной компьютерной сети. Защита информации, антивирусная защита. Комплекс профилактических мероприятий для компьютерного рабочего места в соответствии с его комплектацией для профессиональной деятельности

**Цель:** закрепить знания по разграничению прав доступа в сети, общее дисковое пространство в локальной сети; осуществить настройку программного обеспечения компьютерной сети; выработать практические навыки работы с антивирусными программами, навыки правильной работы с компьютером.

**Задание 1.** Зайдите в Internet и изучите материал *«*Сетевые операционные системы для локальных сетей» - [http://yuschikev.narod.ru/comp\\_set/Loc\\_seti.htm](http://yuschikev.narod.ru/comp_set/Loc_seti.htm) **Задание 2***.* Ответить на вопросы:

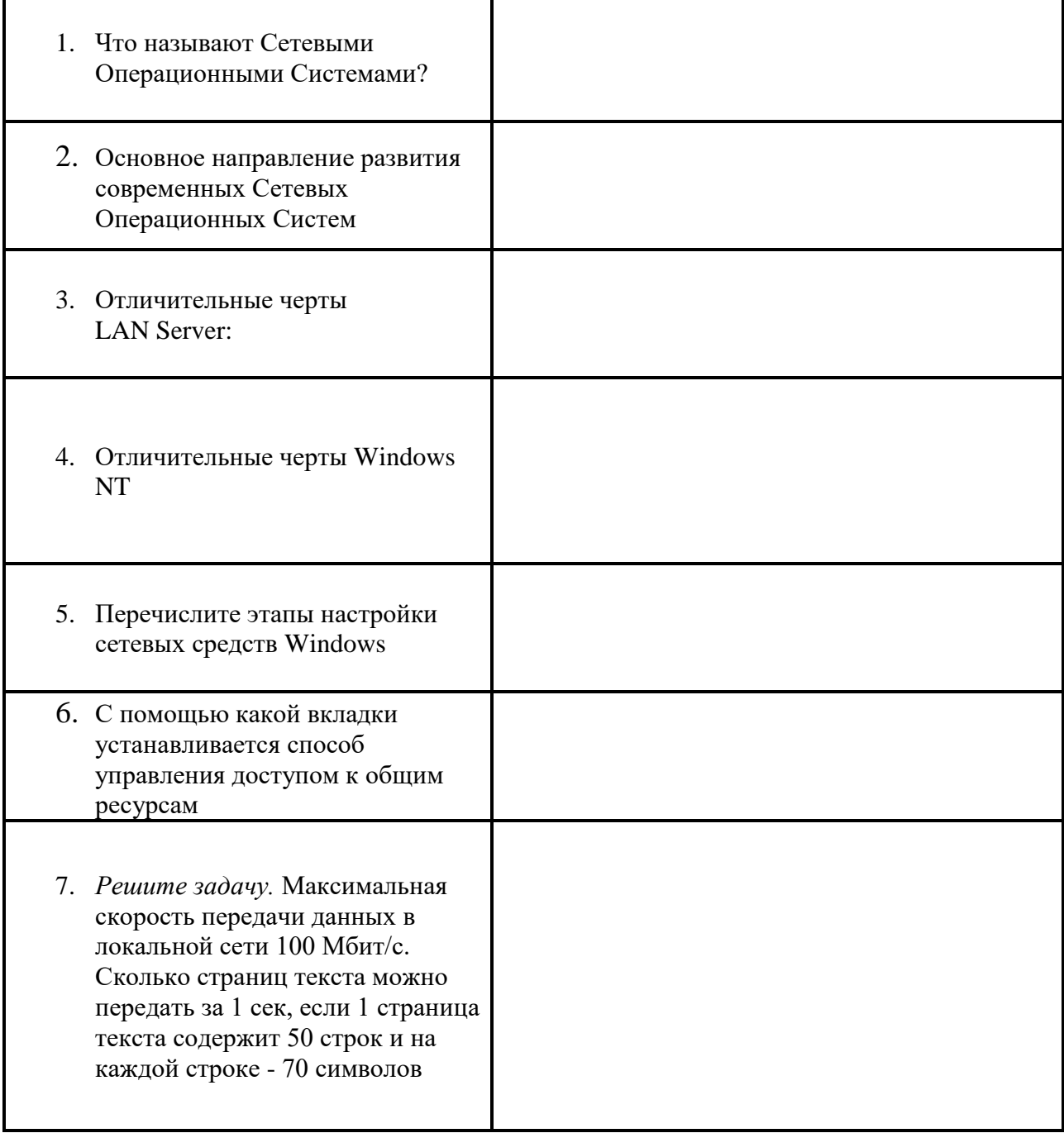

**Задание 3***.* Сделать вывод о проделанной лабораторной работе:

## **Задание 4.** Изучение интерфейса

В этом задании изучается интерфейс **Антивируса Касперского 6.0**. Фактически, он состоит из четырех окон:

- **Главного окна**, в котором можно управлять задачами и компонентами антивируса. В нем также расположены ссылки на остальные окна
- **Окна настроек**, предназначенного для настройки задач и компонентов
- **Окна статистики и отчетов**, в котором можно получить данные о результатах работы антивируса
- **Окна справочной системы**

Дополнительно, **Антивирус Касперского** встраивается в контекстное меню объектов, размещенных на жестком диске, добавляет свою группу в системное меню **Пуск** и во время работы в системной панели операционной системы появляется иконка антивируса.

В ходе выполнения задания нужно будет поочередно вызвать все четыре окна интерфейса **Антивируса Касперского 6.0** и ознакомиться с их внешним видом.

1. После успешного завершения процесса установки **Антивируса Касперского**

**6.0** в системном меню **Пуск / Программы** появляется новая группа - **Антивирус Касперского 6.0**. В ней содержится пять ярлыков, название каждого отражает смысл, например **Антивирус Касперского 6.0** открывает главное окно интерфейса **Антивируса Касперского 6.0**.

Откройте меню **Пуск / Программы / Антивирус Касперского 6.0** и ознакомьтесь с его содержимым

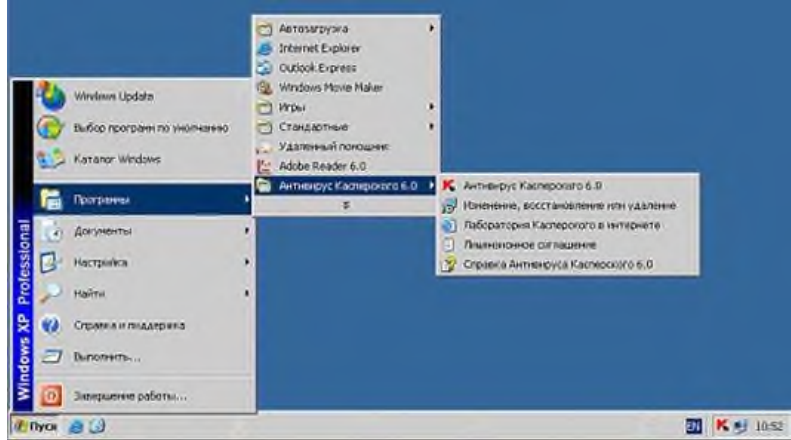

2. О том, что **Антивирус Касперского** в данный момент загружен и работает, символизирует иконка на системной панели в правом нижнем углу экрана. В зависимости от задачи, выполняемой антивирусом, картинка на ней может меняться. В дальнейшем в ходе лабораторных работ во время выполнения разных задач всегда обращайте внимание на вид этой иконки.

Дополнительно она служит для быстрого доступа к основным функциям антивируса: двойной щелчок левой клавишей мыши на ней вызывает главное окно интерфейса, а контекстное меню, открываемое щелчком правой клавиши мыши позволяет сразу перейти на нужное окно интерфейса.

Откройте контекстное меню иконки **Антивируса Касперского** и ознакомьтесь с представленным здесь списком ссылок

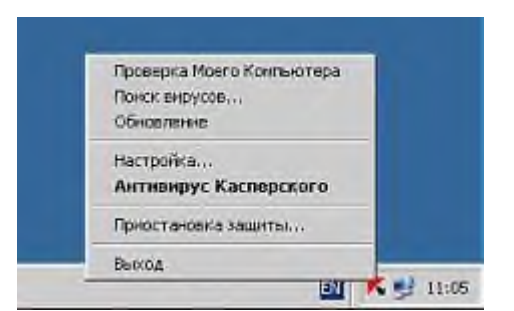

3. С помощью двойного щелчка на иконке откройте главное окно интерфейса **Антивируса Касперского**

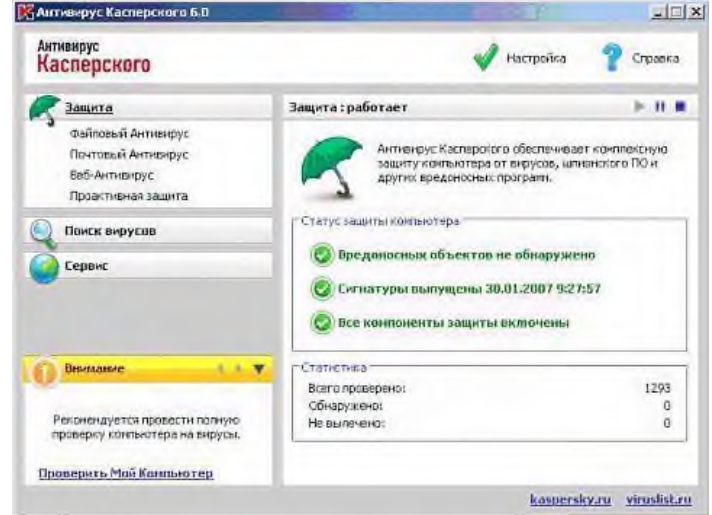

- 4. В верхней правой части окна размещено две ссылки: **Настройка** и **Справка**. Первая используется для настройки антивируса, вторая для вывода справочной системы. Нажмите ссылку **Справка**
- 5. Открывшееся окно содержит руководство пользователя **Антивирусом Касперского**. При возникновении каких-либо проблем, в первую очередь всегда нужно обращаться к нему. Ознакомьтесь с содержанием справочной системы в левой панели окна и закрыв его вернитесь к главному окну антивируса

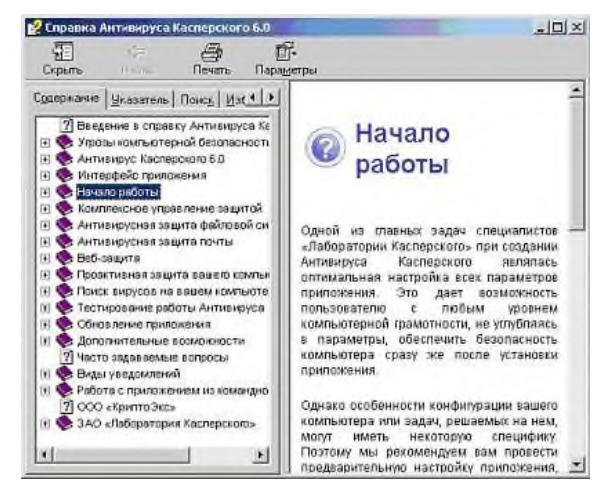

6. В главном окне нажмите ссылку **Настройка**, расположенную слева от **Справка**

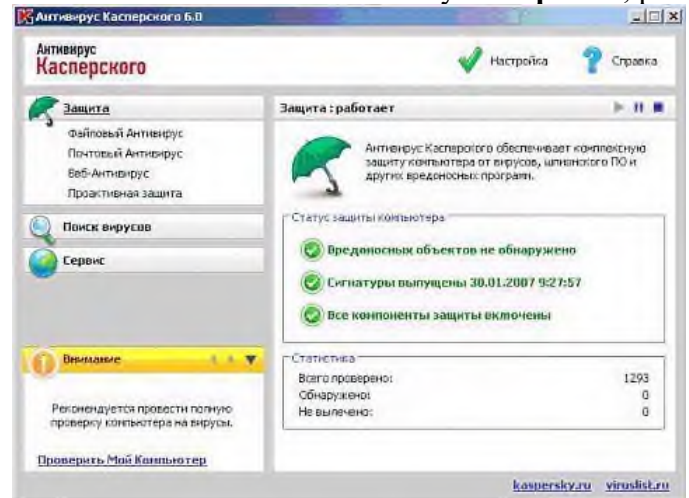

7. Открывшееся окно **Настройка** предназначено для настройки параметров работы антивируса. Нажмите Закрыть и вернитесь к главному окну интерфейса

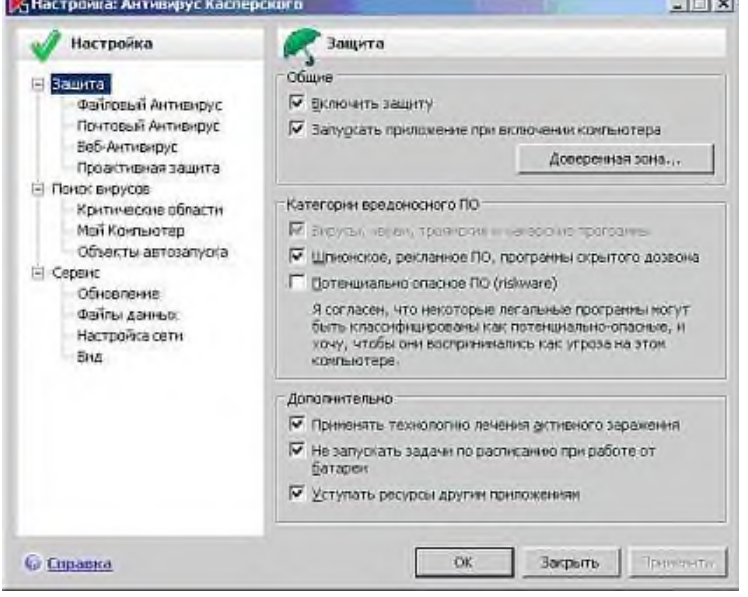

8. Найдите элемент Защита, выделенный подчеркиванием (**1999 Вашита**, в левой части окна)

и нажатием на нем правой клавишей мыши выведите контекстное меню

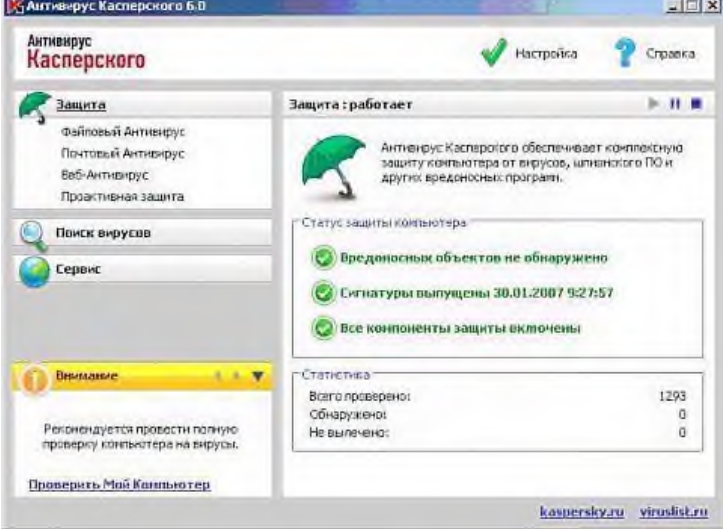

9. Контекстное меню разделено на две зоны: верхняя содержит ссылки **Настройка** (открывает рассмотренное выше окно **Настройка** ) и **Отчет**. Нижняя - кнопки

управления компонентом, они будут рассмотрены в следующем задании. Отметим, что интерфейс **Антивируса Касперского 6.0** позволяет переходить из окна к окну множеством путей. Например, окно **Настройка** можно открыть как помощью ссылки **Настройка** в верхней части **Главного окна**, так и через контекстное меню как описано в этом пункте. Содержимое этих окон не зависит от того, по какой ссылке или кнопке к нему перешли. Для перехода к последнему из

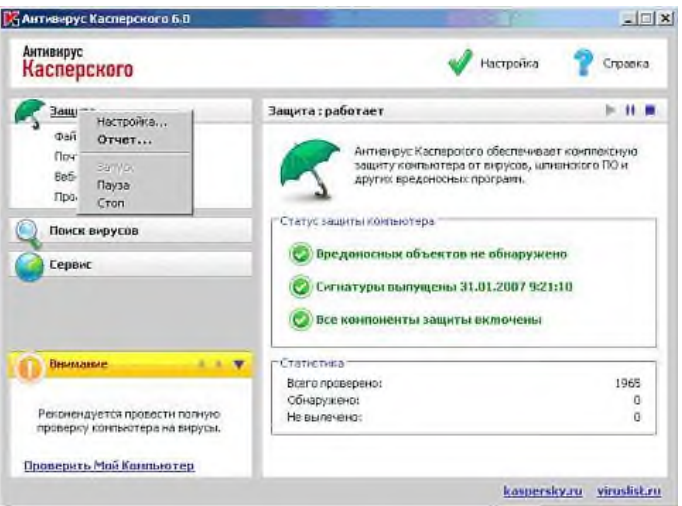

основных, четвертому окну, выберите ссылку **Отчет**

10. Ознакомьтесь с внешним видом этого окна и нажмите **Закрыть**

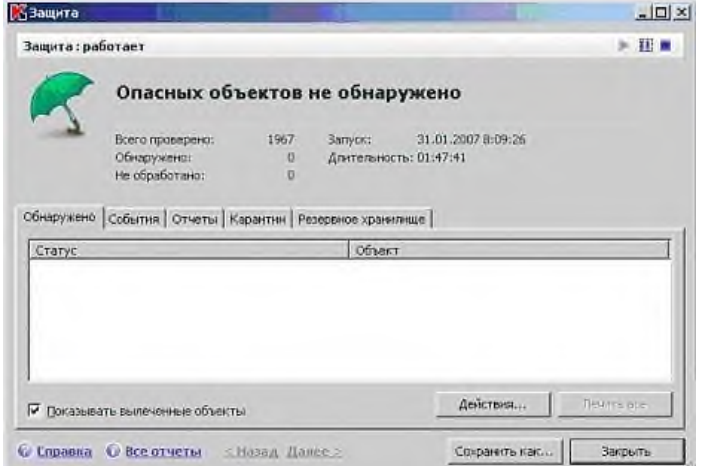

11. В главном окне интерфейса обратите внимание, что весь текст в информационной части окна, разбитый серыми рамками на группы, содержит ссылки. Таким образом, в главном окне представлен только небольшой отчет о неком компоненте антивируса, а по нажатию на него выводится окно с подробной информацией.

Убедитесь в этом, щелкнув левой клавишей мыши по группе **Статистика**.

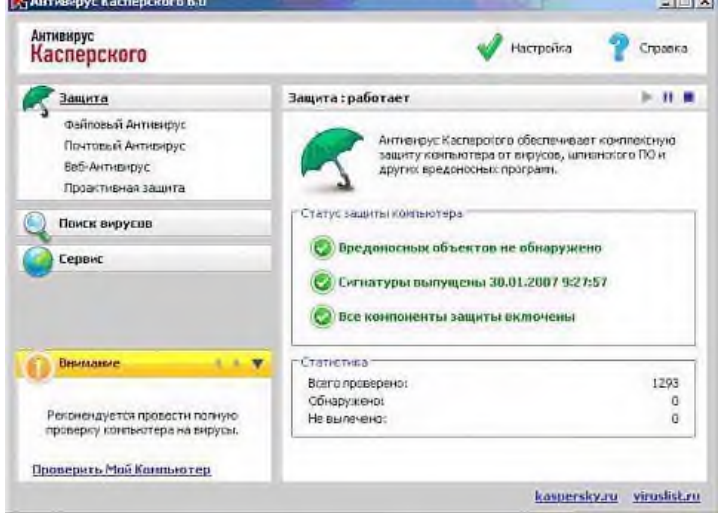

12. В результате должно открыться то же окно, что в пункте 10. Убедитесь в этом и закройте окно статистики, нажав **Закрыть**

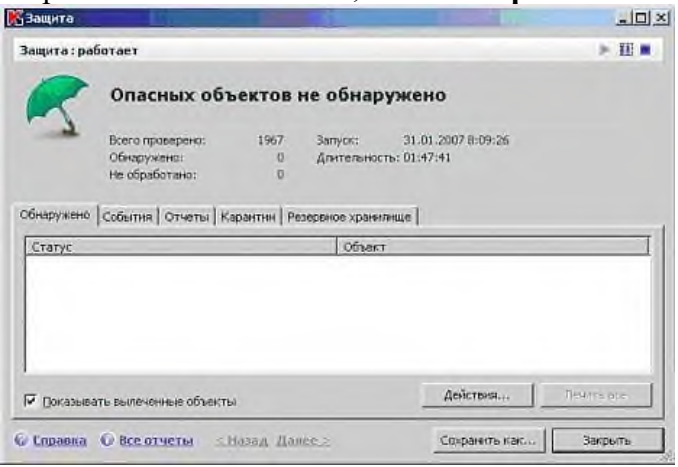

13. Вернитесь к главному окну интерфейса антивируса и закройте его **Задание 5.** Структура и настройки

Это задание посвящено изучению **Окна настроек** и на его примере - структуры **Антивируса Касперского 6.0**.

Как и любой антивирус для рабочей станции, персональный **Антивирус Касперского 6.0** обеспечивает:

- Проверку в режиме реального времени, то есть "на лету" или постоянную защиту. В терминах **Антивируса Касперского 6.0** это называется одним словом - " **Защита** ". Она в свою очередь делится на защиту файловой системы, почты, проверку просматриваемых веб-страниц и проактивную защиту. Эти элементы называются "компонентами защиты", настраивать и управлять ими можно по отдельности
- Проверку по требованию, в терминах **Антивируса Касперского** задачи типа " **Поиск вирусов** "
- Средства обновления антивирусных баз, просмотра статистики и отчетов и пр. все это объединяется термином " **Сервис** "

В задании нужно будет перейти к окну **Настройка** и с помощью расположенного в нем дерева настроек изучить структуру антивируса.

- 1. Откройте главное окно интерфейса антивируса
- 2. Перейдите к окну настроек, нажав ссылку Настройка (**1)** Hactpoëka)
- 3. Открывшееся окно **Настройка** разделено вертикально на две части. Слева дерево настроек, в котором можно выбирать нужный компонент или группу параметров. В правой части выводятся все настройки, относящиеся к выбранному в левой части (в дереве) пункту.

Как видно из структуры дерева, все настройки **Антивируса Касперского** делятся на три большие группы в соответствии с описанными в начале задания функциями: **Защита**, **Поиск вирусов** и **Сервис**. Рассмотрим их подробней.

**Защита** отвечает за защиту в режиме реального времени и состоит из четырех составляющих:

- o **Файловый Антивирус**. Это основной компонент, отвечающий непосредственно за антивирусную проверку файлов в момент обращения к ним. В его группе настроек можно задать жесткость проверки, исключения из проверки, например по формату или ввести максимальный размер проверяемых файлов
- o **Почтовый Антивирус**. Если на компьютере установлены программы для работы с электронной почтой, он будет ответственен за проверку входящей и исходящей корреспонденции. Его отличие от Файлового Антивируса в том, что он проверят почту "на лету", еще до сохранения файлов на диск. Это повышает общую надежность антивирусной защиты компьютера
- o **Веб-Антивирус** осуществляет проверку загружаемых через браузер веб-страниц, выявляя "на лету" и блокируя опасные и подозрительные скрипты и другие активные приложения. Его присутствие можно обнаружить по кнопке

появившейся в панели инструментов **Internet Explorer** после установки антивируса o **Проактивная защита** следит за целостностью ряда важных объектов, сравнивая их

текущее состояние с данными, полученными ранее и анализируя все произошедшие

с ними изменения. Например, она может отслеживать все обращения к реестру, попытки выполнения опасных макросов, контролировать запуск подозрительных процессов

Ознакомьтесь с общими настройками защиты и параметрами файлового, почтового, веб-антивирусов и проактивной защиты, поочередно переходя по соответствующим пунктам дерева в левой части окна

2. Перейдите к группе **Поиск вирусов**. Это настройки проверки по требованию, то

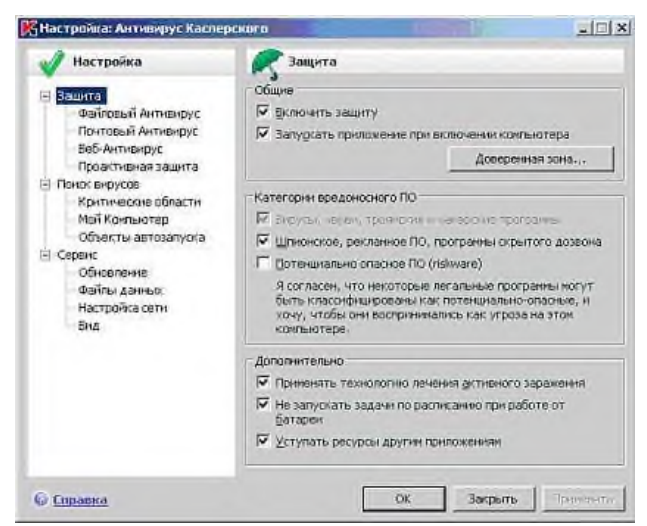

есть по требованию пользователя. Она используется в случае, если необходимо проверить некий объект или группу объектов. Например, перед копированием файлов с мобильных носителей всегда рекомендуется проверить их на отсутствие вирусов. Или при использовании на компьютере папки с общим доступом может потребоваться дополнительная внеочередная ее проверка.

Таким образом, для запуска проверки по требованию нужно определить две вещи: что проверять и с какими настройками это делать.

**Антивирус Касперского** позволяет выбрать объекты, которые нужно проверить, двумя путями:

o Антивирус встраивается в контекстное меню каждого файла, размещенного на жестком диске ( **Проверить на вирусы** ). В этом случае производится проверка только выделенного объекта или объектов. При этом используются общие настройки, то есть те, которые выводятся при нажатии пункта **Поиск вирусов**

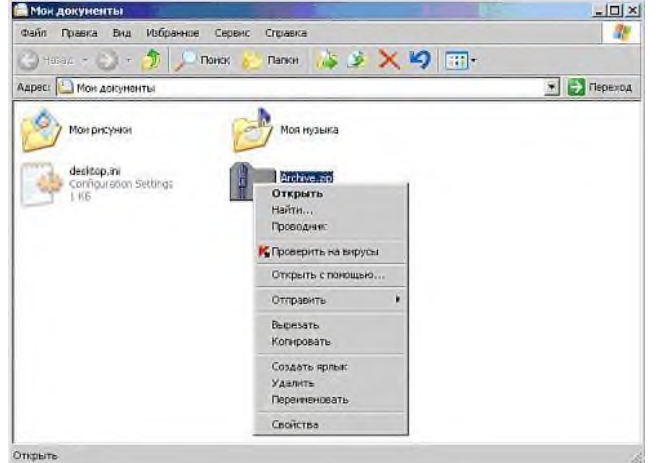

o Можно заранее определить папку или группу папок или объектов и сформировать отдельную задачу. Тогда для нее можно задать свои собственные настройки и в дальнейшем запускать эту задачу одним нажатием кнопки. По умолчанию **Антивирус Касперского** создает три такие системные задачи с заранее определенным набором проверяемых объектов: **Проверку критических областей**, **Моего Компьютера** и **Объектов автозапуска**.

Отметим, что в окне настроек определяются только параметры работы этих задач. Список объектов формируется в главном окне интерфейса, который будет рассмотрен позже

Таким образом, настройки группы **Поиск вирусов** соответствуют настройкам задачи, запускаемой из контекстного меню различных объектов. При этом она содержит три подгруппы, соответствующие другим задачам проверки по требованию с заданным набором проверяемых объектов:

- o Критические области
- o Мой компьютер
- o Объекты автозапуска

По мере формирования пользовательских задач проверки по требованию, они будут аналогично добавляться в дерево настроек в группу **Поиск вирусов**.

Ознакомьтесь с доступными для настройки параметрами системных задач проверки по требованию, поочередно выделяя пункты **Критические области**, **Мой компьютер** и **Объекты автозапуска**

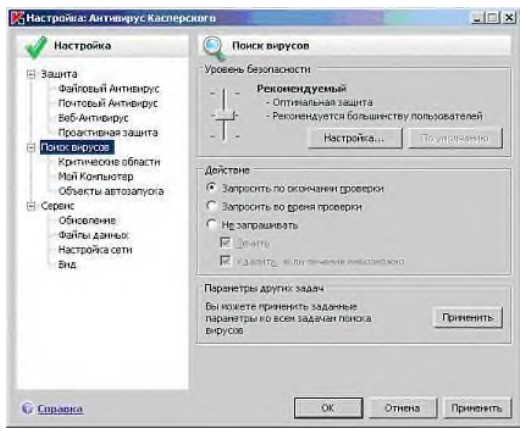

3. Перейдите к группе настроек **Сервис**. В ней собраны настройки всех остальных компонентов антивируса. При выделении пункта **Сервис** открываются настройки

уведомления пользователя о событиях в жизни антивирусной защиты компьютера (сообщать ли об обнаружении вируса, о приближающемся окончании лицензии, о проблемах с обновлениями и др.), здесь можно настроить защиту паролем и разрешить или запретить внешнее управление приложением.

Группа **Сервис** также включает такие важные подгруппы:

- **Обновление** это непосредственно настройки обновления антивирусных баз: расписание обновления, какие базы загружать
- o **Файлы данных** тут настраиваются параметры хранения отчетов и прочей статистики. Они могут быть необходимы для изучения последствий заражения или для анализа деятельности антивируса - когда, где и что было обнаружено, вылечено, сколько всего было проверено. Также тут настраиваются параметры Резервного хранилища и **Карантина**, речь о которых пойдет в следующем задании
- o **Настройка сети**. Тут собраны параметры слежения за сетевыми соединениями, общие для почтового и веб-антивирусов, как то какие порты контролировать и что делать при обнаружении попытки установить защищенное соединение. Отметим, что если защищенное сертификатом соединение инициируется известной Вам программой, его можно пропустить без проверки, поскольку вмешательство антивируса может в ряде случаев В Настрания Анти

соединение это прервать

o **Вид**. В этой группе настроек определяются параметры внешнего вида программы: цветовая гамма, использовать ли анимацию значка в системной панели и др. Существует возможность загружать пользовательские графические оболочки, которые можно найти в Интернет

Изучите доступные настройки группы **Сервис** и ее подгрупп, поочередно выделяя соответствующие пункты в дереве настроек

- 4. Нажмите **Отмена** и вернитесь в главное окно **Антивируса Касперского**
- 5. Закройте интерфейс **Антивируса Касперского**
- **Задание 6.** Постоянная защита

Работу с постоянно защитой можно разделить на три части:

- **Настройка** она выполняется в одноименном окне и была рассмотрена в предыдущем задании
- **Управление** каждый компонент постоянной защиты можно при необходимости приостановить, а потом запустить. Эти действия выполняются в главном окне интерфейса (элементы управления дополнительно продублированы в окне статистики)

• **Обслуживание**, то есть работу со статистикой. Выполняется в окне статистики

В этом задании нужно изучить последние две задачи: управление компонентами постоянной защиты и работу с отчетами.

- 1. Откройте главное окно интерфейса **Антивируса Касперского**
- 2. Обратите внимание, что левая панель **Главного окна** содержит точно такие же разделы,
- что и дерево настроек в рассмотренном в предыдущем задании окне **Настройка**, а именно **Защита**, **Поиск вирусов** и **Сервис**. При этом структура этих папок сохранена (**Защита** содержит подпункты **Файловый Антивирус**, **Почтовый Антивирус**, **Веб-Антивирус**, **Проактивная защита** и т. д.).

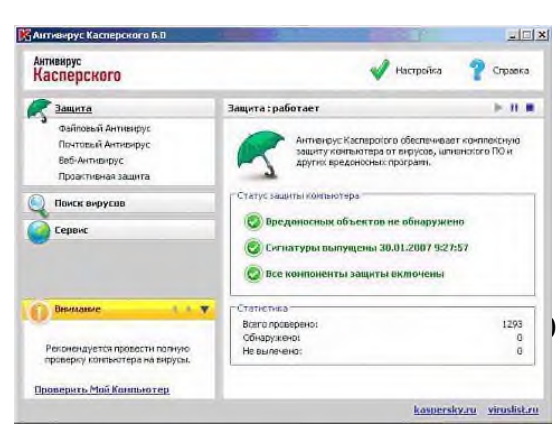

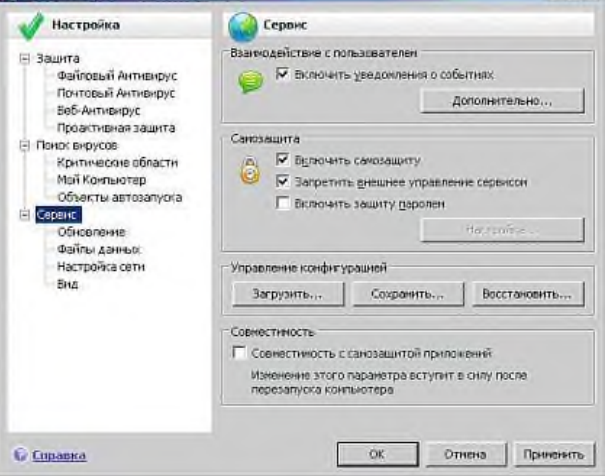

Убедитесь в этом, по очереди перейдя к разделам **Поиск вирусов** и **Сервис**. Обратите внимание на подразделы, их также можно выделять.

Основное поле, расположенное справа, содержит краткую информацию о выбранном разделе или подразделе и средства управления ним.

- 3. Вернитесь к разделу **Защита**, выделив одноименный пункт
- 4. При вызове интерфейса **Антивируса Касперского** через системное меню **Пуск** или щелчком по иконке, по умолчанию выбран пункт **Защита**. На рисунке это видно по подчеркиванию этого слова. Поэтому в основной части окна выведена общая информация о состоянии антивирусной защиты: сколько вредоносных программ обнаружено, какие антивирусные базы используются и т. д.

В заголовке этой части видна надпись защита работает. Это означает, что защита включена и работает. Соответственно, в расположенной справа от нее группе управляющих кнопок ( ) элемент **Пуск** ( ) не активен. Остальные два элемента соответствуют паузе (  $\blacksquare$ ) и остановке ((  $\blacksquare$ ) проверки в режиме реального времени.

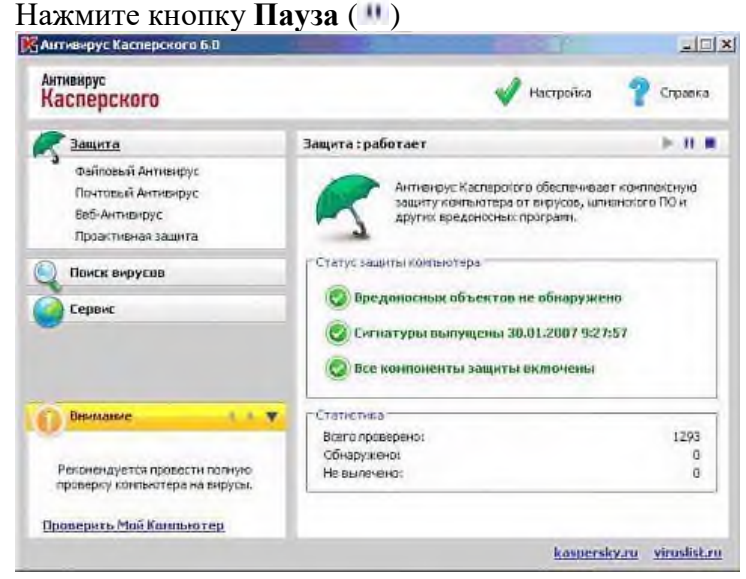

5. В общем случае приостанавливать или останавливать работу защиты не рекомендуется. Однако иногда это может потребоваться - например, при работе с большой базой данных. Поскольку на домашнем компьютере такие вещи случаются нечасто, по умолчанию подразумевается, что это разовое действие. Поэтому при нажатии кнопки **Пауза** появляется окно с предложением выбрать, когда нужно вернуть защиту в строй: через некий промежуток времени, после перезапуска антивируса или это должен сделать сам пользователь вручную, нажав кнопку **Пуск** ( ).

Ознакомьтесь со всеми предлагаемыми сценариями включения защиты и нажмите **ОК**

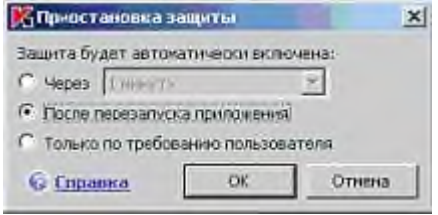

6. Вернувшись к главному окну, проследите за произошедшими изменениями.

Обратите внимание, что строка со статусом защиты теперь выглядит затемненной, а ее текст гласит, что защита приостановлена ( ЗАЩИТА : ПАУЭА). При этом также затенена кнопка **Пауза**, а вот **Пуск** стал активным  $($   $\blacksquare$ ).

Отметьте, что при приостановке всей защиты, приостанавливаются также и все ее компоненты:

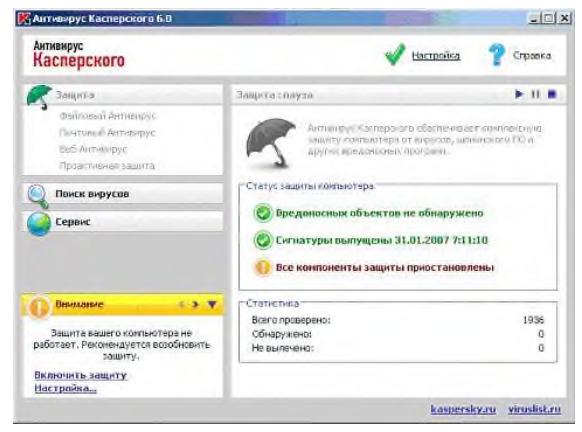

файловый, почтовый, веб-антивирусы и проактивная защита. В интерфейсе это заметно по затемненным подразделам меню, отвечающим этим компонентам

- 7. Перейдите к подразделу **Файловый Антивирус**
- 8. Изучите представленную в окне информацию. Обратите внимание на группу "**Статус** " в информационной части окна. К ней подается краткая сводка основных настроек, в том числе текущий статус компонента. В данном случае видно, что **Файловый Антивирус** приостановлен ("**Пауза** "). Об этом же символизирует и надпись в заголовке:

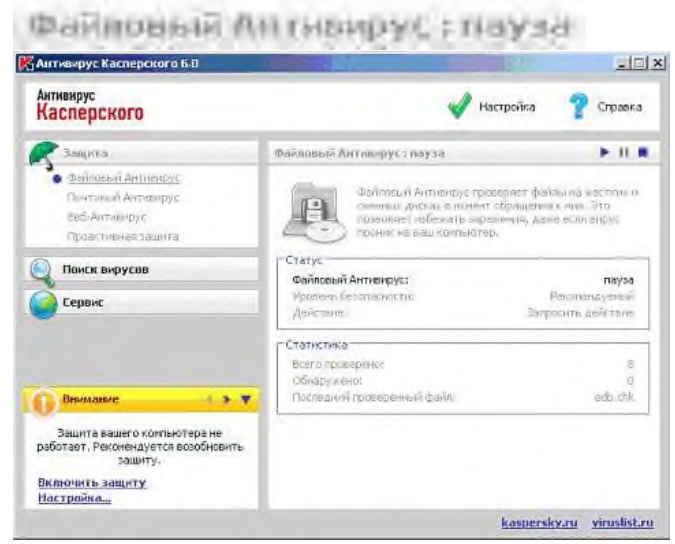

- 9. Запустите **Файловый Антивирус**, нажав кнопку **Пуск** ( )
- 10. Проследите за изменениями в интерфейсе окна. Обратите внимание, что произошел запуск только файлового антивируса, все остальные компоненты остались выключенными. Об этом свидетельствует затененность названий подразделов раздела **Защита** в меню левой части окна. При этом общее название **Защита** опять стало Черным<br>|Қамтиверус Касперского б.0

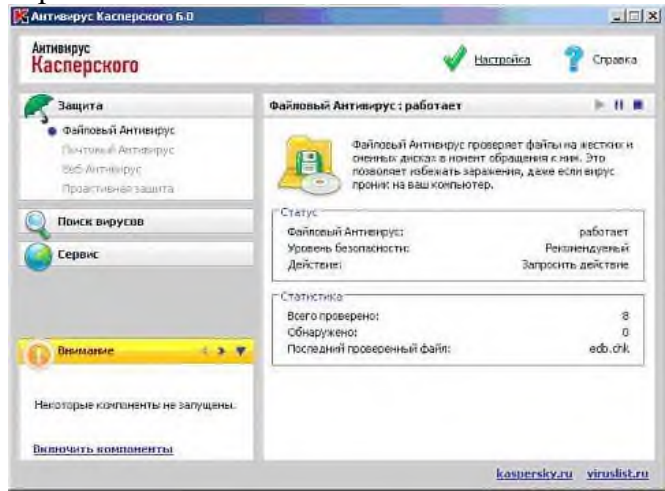

- 11. Наведите курсор на поле группы настроек " **Статус** " и нажмите левую клавишу мыши
- 12. Вследствие этого действия откроется изученное в предыдущем задании окно **Настройка**, причем на разделе, посвященном непосредственно файловому антивирусу. Нажмите **Закрыть** и вернитесь к главному окну интерфейса

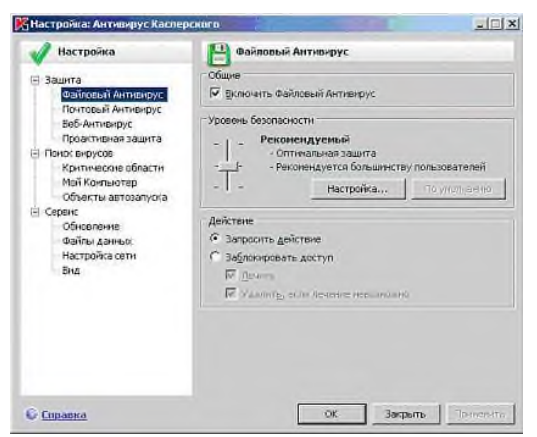

13. Обратите внимание на группу " **Статистика** ". В ней сказываются основные результаты работы выбранного компонента. В данном случае - файлового антивируса

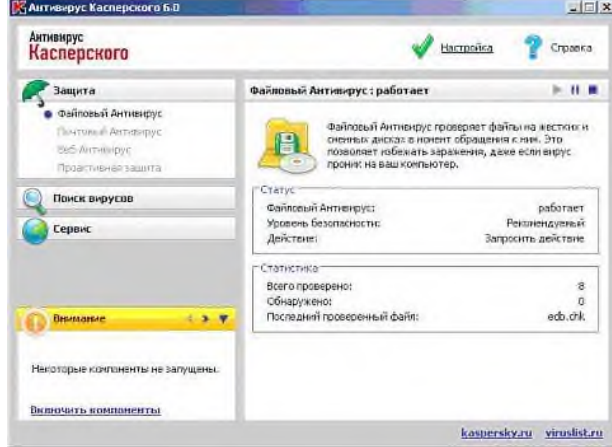

14. Для получения подробного отчета, щелкните по полю группы " **Статистика** "

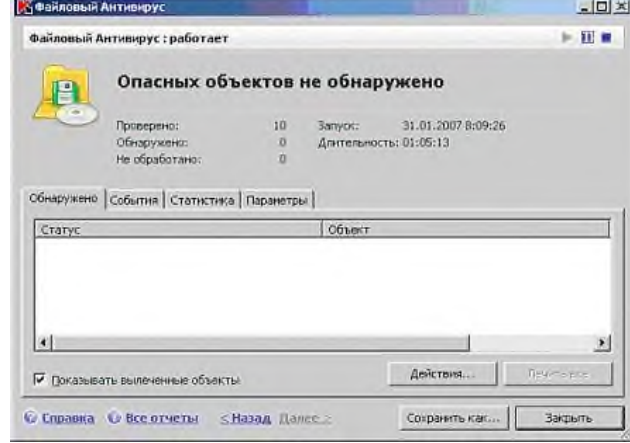

- 15. Открывшееся окно содержит подробную статистику работы компонента. Просмотрите содержание всех четырех закладок: **Обнаружено**, **События**, **Статистика** и **Параметры**
- 16. Нажмите кнопку **Закрыть** и вернитесь к главном у окну интерфейса

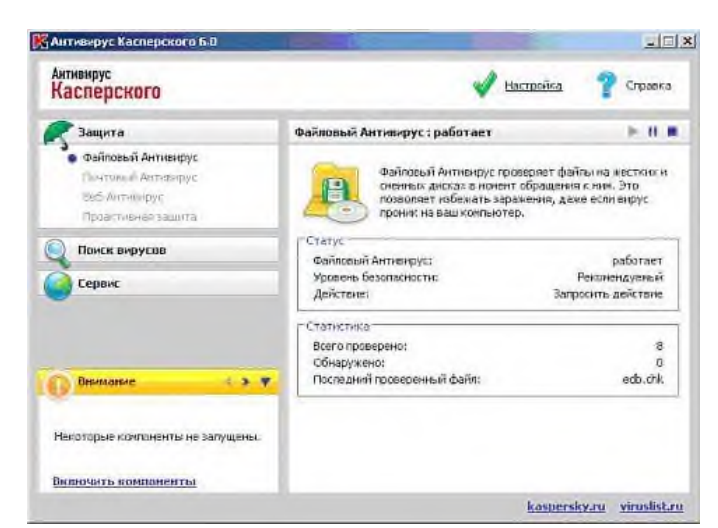

17. Теперь повторите эти же действия, начиная с пункта 7, только применительно ко всем трем оставшимся компонентам защиты: почтовому антивирусу, веб-антивирусу и проактивной защите.

В результате выполнения этого задания все компоненты постоянной защиты должны быть включены

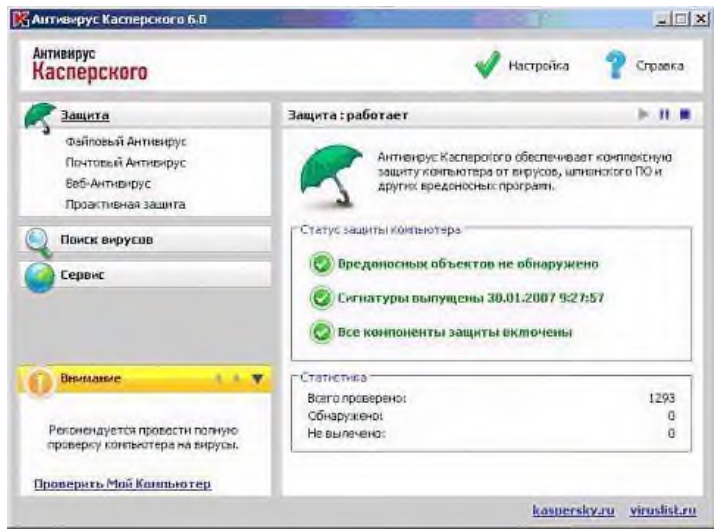

**Итог работы -** оформление отчета. Отчет о практической работе должен содержать следующие данные:

- 1. Дату проведения работы;
- 2. Цель работы;
- 3. Тему (название);
- 4. Ход работы, выполненный в тетради;
- 5. Файл выполненной работы.

#### **Практическая работа №15**

АСУ различного назначения, примеры их использования. Примеры оборудования с числовым программным управлением. Демонстрация использования различных видов АСУ на практике

**Цель:** закрепить знания по размещению изображения а Web-страницах, используя атрибуты изображения, создавать фоновые изображения

**Итог работы -** оформление отчета. Отчет о практической работе должен содержать следующие данные:

- 1. Дату проведения работы;
- 2. Цель работы;
- 3. Тему (название);
- 4. Ход работы, выполненный в тетради;
- 5. Файл выполненной работы.

# <span id="page-55-0"></span>**4. ИНФОРМАЦИОННОЕ ОБЕСПЕЧЕНИЕ ПРАКТИЧЕСКИХ РАБОТ**

# **Основные:**

О-1. Михеева Е.В. Информатика: учеб. для студ. учреждений сред. проф. образования / Михеева Е.В. , О.И. Титова. – 3-е изд., стер. – М.: Издательский центр «Академия», 2019.-400 с.

О-2. Михеева Е.В. Информатика. Практикум: учеб. для студ. учреждений сред. проф. образования / Михеева Е.В. , О.И. Титова. – 3-е изд., испр. – М.: Издательский центр «Академия», 2019.- 224 с.

О-3. Гохберг, Г.С. Информационные технологии: учеб. для студ. учреждений сред. проф. образования / Г.С. Гохберг, А.В. Зафиевский, А.А. Короткин. – 10-е изд. стер.-М.: Издательский центр « Академия», 2017.-240 с.

О-4. Гохберг, Г.С. Информационные технологии: учеб. для студ. учреждений сред. проф. образования / Г.С. Гохберг, А.В. Зафиевский, А.А. Короткин. – 10-е изд. стер.-М.: Издательский центр «Академия», 2018.-240 с.

## **Дополнительные:**

Д-1. Михеева Е.В. Информатика. Практикум/ Михеева Е.В. , О.И. Титова ИЦ Академия, 2015. - 192 с.

Д-2. Гохберг, Г.С. Информационные технологии: учебник/ Г.С. Гохберг.-М.: ИЦ Академия, 2018 .- с.

Д-3. Цветкова, М.С. Информатика и ИКТ. Практикум: учебное пособие/ М.С. Цветкова, И.Ю. Хлобыстова.-М.: ИЦ Академия, 2015.-240 с.

Д-4. Цветкова, М.С. Информатика и ИКТ: учебник/ М.С. Цветкова, И.Ю. Хлобыстова.-М.: ИЦ Академия, 2014.- 352 с.

Д-5. Сергеева , И.И.Информатика: учебник/ И.И. Сергеева.-М.: ФОРУМ: ИНФРА-М, 2007.-336 с.

Д-6. Угринович, Н.Д. Практикум по информатике и информационным технологиям :учебное пособие/ Н.Д. Угринович, Л.Л. Босова, Н.И. Михайлова.- М.: БИНОМ. Лаборатория знаний, 2006.- 394 с.

Д-7. Залогова, Л.А.Информатика. Задачник-практикум :учебное пособие/ Л.А. Залогова, М.А. Плаксин, С.В. Русаков и др. Под ред. И.Г. Семакина, Е.К. Ханнера: том 2 .- М.: БИНОМ. Лаборатория знаний, 2006.- 294 с.

Д-8. Немцова, Т.И. Практикум по информатике:учебное пособие/ Т.И. Немцова, Ю.В. Назарова. Под ред. Л.Г. Гагариной. Ч.1.-М.: ФОРУМ: ИНФРА-М, 2008.- 320 с.

Д-9. Информатика. Базовый курс: учебное пособие/ Под ред. С.В. Симоновича.- СПб.: Питер,2004.-640 с.

Д-10. Румянцева, Е.Л. Информационные технологии:учебное пособие/ Е.Л. Румянцева, В.В. Слюсарь. Под ред. Л.Г. Гагариной.- М.: ФОРУМ: ИНФРА-М, 2009.-256 с.

Д-11.Прикладная информатика: справочник:учебное пособие/ Под ред. В.Н. Волковой, В.Н. Юрьева.- М.: Финансы и статистика:ИНФРА-М, 2008.-768 с.

# **4.2 Электронные издания (электронные ресурсы):**

1. Михеева Е.В. Информатика: учеб. для студ. учреждений сред. проф.

образования / Михеева Е.В. , О.И. Титова. – 3-е изд., стер. – М.: Издательский центр «Академия», 2019.-400 с. ЭБС Академия.

2. Михеева Е.В. Информатика. Практикум: учеб. для студ. учреждений сред. проф. образования / Михеева Е.В. , О.И. Титова. – 3-е изд., испр. – М.: Издательский центр «Академия», 2019.- 224 с. ЭБС Академия.

3. Гохберг, Г.С. Информационные технологии: учеб. для студ. учреждений сред. проф. образования / Г.С. Гохберг, А.В. Зафиевский, А.А. Короткин. – 10-е изд. стер.-М.: Издательский центр « Академия», 2017.-240 с. ЭБС Академия.

# <span id="page-57-0"></span>**5. ЛИСТ ИЗМЕНЕНИЙ И ДОПОЛНЕНИЙ, ВНЕСЕННЫХ В МЕТОДИЧЕСКИЕ УКАЗАНИЯ**

№ изменения, дата внесения, №страницы с изменением Было Стало Основание: Подпись лица, внесшего изменения